### AMIGA — MANUAI.

(eller Amiga... et spørgsmål om temperament)

DEC, '29 ASTRID HOLST

#### INDHOLDSFORTEGNELSE

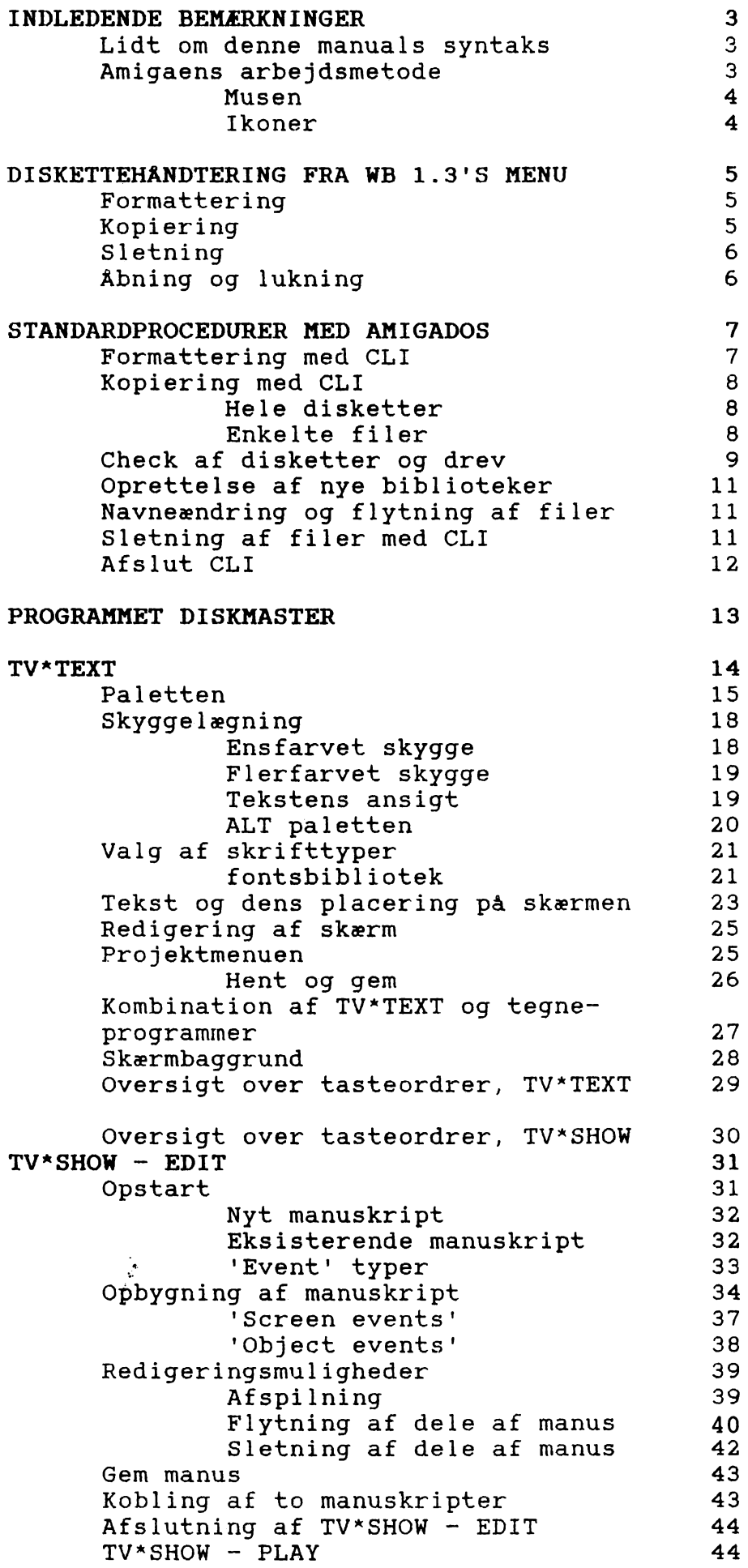

Denne manual er resultatet af en måneds EDB-praktik med de muligheder og begrænsninger, det giver. Den koncentrerer sig om programmer til brug for tekstning i forbindelse med videoredigering. Den er tænkt som en brugs-manual i det konkrete arbejde med programmerne — og er altså ikke egnet til godnatlæsning.

#### LIDT OM DENNE MANUALS 'SYNTAKS'

Valget har stået mellem en fordanskning af de engelske betegnelser og en total overtagelse af dem. Resultatet er blevet en 'anglificeret' dansk udgave, idet jeg har valgt danske betegnelser de steder, hvor jeg finder det nødvendigt til en opklaring af begreberne, og en bibeholdelse af de engelske hvor det ville forvirre yderligere at ændre dem.

Et ofte forekommende ord er 'klikke'. Det betyder at man skal placere pilen på et nærmere angivet sted, og trykke på venstre musknap.

I stedet for ordet 'directory' er ofte brugt ordet "bibliotek'.

Hvis en ordre fra brugeren skal komme fra tastaturet, vil tasterne være anbragt i ( ), adskilt af kommaer, hvis der er tale om flere taster.

Hvis en ordre kan afgives på flere måder, vil alternativet være markeret i ( ).

Før man giver sig i kast med en Amiga 2000 og dertilhørende programmel kan det være nyttigt at vide lidt om ikoner, mus og andre dyr. Er det allerede tilfældet, så spring blot videre til næste afsnit.

#### AMIGAENS ARBEJDSMETODE

Langt størstedelen af de programmer, der kan køres på en Amiga 2000 er ikke afhængige af brugerordre fra tastaturet. Man taster ikke sine valg, men peger på dem med pilen, og aktiverer dem ved at trykke på musens knapper.

Maskinen startes op med en startdiskette, Workbench 1.3, som samtidig har visse programfaciliteter indbygget. I det aktuelle tilfælde sørger programdisketten også for, at harddisken kan åbnes. Workbench 1.3 kaldes herefter for WB 1.3.

#### Musen

Musen har forbindelse med pilen som viser sig på skærmen, når WB 1.3 har startet maskinen op. Pilen flytter sig i forhold til musens bevægelser. Det kræver ikke nødvendigvis megen bordplads - er man i knibe fordi der står en kaffekop i vejen (hvad der aldrig bør gøre kaffe er ren gift for et tastatur!!!), løfter man musen op fra bordet og anbringer den andetsteds. Når den er luftbåren har den ingen indflydelse på pilen, idet kuglen i bunden af musen ikke bliver berørt.

Generelt kan man sige, at venstre knap er 'valg-knappen' og højre er 'menuknappen'. Fører man pilen op i vinduesrammen på sin skærm og holder højre musknap nede, vil man kunne se, hvilke muligheder man har på det niveau man befinder sig på. Det er i form af en menu-linje. Hvert menupunkt har oftest flere underpunkter. Stadig med højre musknap trykket ned, kan man 'bladre' igennem mulighederne. Det område som pilen befinder sig på vil være oplyst. Og det pågældende område vil blive aktiveret, hvis højre musknap slippes. Her er det altså ikke nødvendigt at trykke på venstre musknap for at vælge.

I nogle tilfælde vil man kunne se hele menuer eller enkelte punkter skrevet med 'korsstingsbogstaver'. Det angiver, at det pågældende punkt ikke kan aktiveres. Dette skyldes at andet skal åbnes, før det er muligt at udnytte menupunktet. For eksempel kræver WB 1.3's menu, at man først har klikket på det program/den fil som den skal behandle.

#### Ikoner

Amigaprogrammer opererer med symboler de såkaldte ikoner. Resultatet af mange Amigaprogrammer er filer, som kan hentes direkte frem uden at selve programmet behøver at aktiveres. Når filen gemmes, vil programmet samtidig sørge for, at der følger en ikon med.

Bag ikonen gemmer sig en INFO-fil. Navnet på filen vil være det navn, man har givet sin fil, efterfulgt af . INFO.

Hvis man skal kopiere filer, så husk også at kopiere tilhørende INFO-filer.

## DISKETTEHANDTERING FRA ISKETTEHANDTE<br>WB 1.3'S MENU

#### FORMATTERING

At formattere en diskette vil sige at gøre den klar til at modtage informationer. En helt ny diskette er ikke formatteret. En formattering sørger for, at disketten bliver opdelt i områder. Og det er en forudsætning for at disketten overhovedet kan anvendes.

Under menu-punktet 'disk' på WB 1.3's menu er punktet 'initialize' - dette svarer til en formattering.

Sådan gør man: Sæt den uformatterede diskette ind i diskettedrevet. Klik 1 gang på diskette-ikonen. Vælg 'initialize' i menulinjen. Disketten vil nu blive formatteret. I 'spørgehjørnet' meddeles det, når opgaven er fuldført.

Også Amiga-DOS kan udføre denne opgave — hvorledes vil være beskrevet i afsnittet om Amiga-DOS.

#### KOPIERING

Dette kan også klares fra workbench 1.3's menu i punktet 'workbench', underpunktet 'duplicate'.

Sådan gør du:

I dette eksempel er det en diskette, vi kopierer. Først sætter du den diskette der skal kopieres i diskettedrevet. Så aktiverer du den ved at klikke 1 gang med valgknappen. Dernæst går du op i menulinjen og vælger 'workbench, duplicate'. I spørgehjørnet bliver du bedt om at indsætte 'source' disketten. Nu aflæser maskinen informationer herfra. Dernæst bliver du bedt om at indsætte 'destination' disketten i drevet. De aflæste informationer bliver lagt herpå. Du bliver igen bedt om at sætte 'source' disketten ind. Der aflæses på ny. Og atter bliver du bedt om at sætte 'destination' disketten ind så de nu aflæste informationer kan blive kopieret over. Den bytten frem og tilbage slutter af med, at spørgehjørnet meddeler dig, at kopieringen er færdig.

Kopiering kan ligeledes klares fra Amiga-DOS, og vil blive beskrevet heri. Man kan dog ikke undgå al denne bytte-bytte købmand.

#### SLETNING

Man kan slette filer fra workbench menuen. Hvis du har noget du ikke længere har brug for på en diskette, gør du sådan.

Først kaldes diskettens vindue frem ved at klikke to gange på diskette-ikonen. Dernæst aktiverer du den fil eller det projekt du vil slette ved at trykke 1 gang på valgknappen. Gå dernæst op i menulinjen og vælg 'workbench, discard'. Spørgehjørnet spørger dig nu om du er helt sikker på at du vil slette. Klik med musen i 'ok to discard', hvis det er i orden. Hvis ikke, så klik i 'cancel'.

#### ÅBNING OG LUKNING

I stedet for at klikke to gange på musens venstre knap, når du vil have aktiveret et program, kan du nøjes med at gøre det en gang, og så gå op i 'workbench, open' og aktivere det herfra. Hvis du synes det er nemmere... Ligeledes kan du lukke ved at gå op i 'workbench, close' og vælge ved at slippe højre musknap.

Der er flere muligheder i workbenchens menu, men dette er nogle af de mest anvendte.

#### STANDARDPROCEDURER med AmigaDOS styresystem

For at få adgang til AmigaDOS, skal man åbne et CLI-vindue. CLI står for Command Line Interface.

CLI-vinduer findes flere steder - både på Workbench 1.3, altså opstartsdisketten, og på harddisken. CLI kan også findes i vinduer, som er mærket SHELL. Klik på et sådant vindue for at komme ind i CLI. STANDARDE<br>
med AmigaDC<br>
Tor at få adgang til AmigaDOS<br>
CLI står for Command Line Inter<br>
CLI-vinduer findes flere stede<br>
ppstartsdisketten, og på hard<br>
vinduer, som er mærket SHELL.<br>
Kår CLI er aktiveret, vil følge

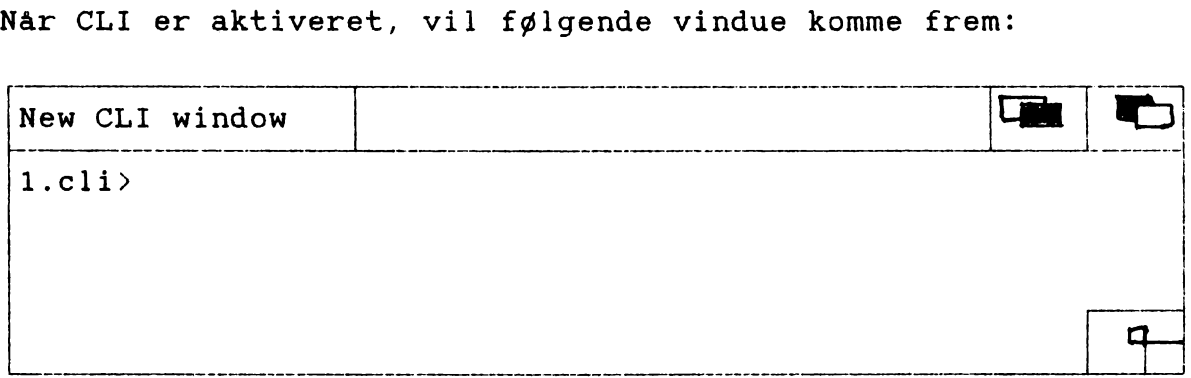

Hvis det skønnes hensigtsmæssigt at arbejde med et større vindue, så træk vinduesrammen større ved at placere pilen i nederste højre hjørne, holde venstre musknap nede og trække til den ønskede størrelse. Slip musknappen.

Hvis vinduet ønskes placeret andetsteds på skærmen, så placer pilen i den øverste vinduesramme med venstre musknap trykket ned. Træk herefter vinduet til den ønskede placering. Slip knappen.

Man kan nu skrive sine kommandoer ud for prompten.

#### FORMATTERING MED CLI

Man kan klargøre en ny diskette fra CLI. Kommandoen hertil er følgende:

> Skriv udfor prompten: FORMAT DRIVE df0: NAME AnyName Tryk på ENTER. (OBS! Anyname er blot et eksempel.)

Herefter vil man blive bedt om at placere den diskette, der skal formatteres i drev dfo.

Mens formatteringen foregår, vil der være lys i drevet. Lad være med at foretage dig yderligere, mens dette er tændt!

Når formatteringen er færdig kan disketten tages i brug. Placer atter WB 1.3 i drevet.

#### KOPIERING MED CLI

Man kan kopiere hele eller dele af disketter via CLI.

## Kopiering af hele disketter

Skriv udfor prompten: DISKCOPY FROM dfo: TO dfo Tryk på ENTER

Følg herefter instruktionerne på skærmen. Man bliver bedt om først at placere sin kildediskette i drevet. Nu bliver en del af materialet læst ind i melsen.

Dernæst bliver man bedt om at placere den diskette, det skal kopieres til i drevet. Den indlæste materialet bliver kopieret over på disketten. Man bliver igen bedt om at placere sin kildediskette i drevet. Der indlæses... og så fremdeles, indtil kopieret over. Man bli<br>drevet.<br>melsen.<br>Dernæst<br>det sk<br>materia<br>materia<br>Man bl<br>drevet.<br>kopiere<br>Alt vil<br>oplysni<br>Kopiering af

Alt vil blive kopieret over på den nye diskette - også oplysninger om ikoner.

#### Kopiering af enkelte filer

Hvilken kommando der skal anvendes er afhængig af hvor mange drev man har at arbejde med.

#### Kopiering fra enkeltdrevsmaskiner

Har man kun et er det lidt besværligt, idet man er nødt til at gå over RAM hukommelsen, men kommandovejen er som følger:

Placer den diskette, som der skal kopieres fra i drevet.

Skriv udfor prompten: COPY c/EXECUTE RAM: EXECUTE Tryk på ENTER.

(OBS! c/EXECUTE er blot eksempel på en sti og angivelse til kopiering. Man skriver det man ønsker ønsker kopiereret med stiangivelser, der hvor c/EXECUTE står i eksemplet.)

Fjern kildedisketten når lyset i drevet er væk og erstat den med måldisketten.

Skriv kommandoen: COPY RAM: EXECUTE dfo:EXECUTE Tryk på ENTER.

Fjern måldisketten, når lyset i drevet er væk og igen WB 1.3 i drevet.

Nu mangler man blot at fjerne den pågældende fil fra RAM.

Skriv kommandoen: DELETE RAM:CD RAM:COPY RAM:EXECUTE Tryk på ENTER.

#### Kopiering fra flerdrevsmaskiner

Har man to drev er proceduren enklere:

Skriv udfor prompten: COPY FROM dfO:kilde-stiangivelse TO df1:mål-stiangivelse Tryk på ENTER.

OBS! OBS! Husk ved kopiering af enkelte filer også at tage deres eventuelle info-filer med!!

Husk også at oprette skuffer og biblioteker på måldisketten inden kopieringen foretages. Ellers risikerer man et frygteligt rod på sine disketter eller på harddisken, hvis en sådan er nr. 2 drev. Man risikerer også at komme til at overskrive filer, som måtte have samme navn som de kopierede filer.

#### CHECK AF DISKETTER OG DREV

Der er en række kommandoer, som bruges i forbindelse med undersøgelser af diskstatus og indhold.

Kommandoen CD

Med kommandoen CD kan man skifte mellem de forskellige drev og biblioteker.

En kommando kan være: CD DHO Så vil man befinde sig på rodniveau på harddisken.

Herfra man man så bevæge sig ind i de forskellige biblioteker og underbiblioteker, eks. CD TV. Det vil bringe en ind på det niveau, hvor skuffen TV befinder sig.

Ønsker man at vende tilbage til rodniveau er kommandoen:

CD DHO: eller CD DFO: Hvilken kommando, der anvendes, afhænger af hvilket der skal være det aktuelle drev.

#### Kommandoen DIR

Med kommandoen DIR kan man undersøge, hvad der befinder sig i de forskellige biblioteker.

En kommando kan være: DIR Her vil der så blive vist, hvad der befinder sig på rodniveau af det aktuelle drev. doen DIR<br>Med kommandoen DIR kan maj<br>sig i de forskellige biblie<br>En kommando kan være: DIR<br>Her vil der så blive vi:<br>rodniveau af det aktuelle of<br>Det kan være en forfærde<br>skærmen bare ruller frem **doen DIR<br>Med kommar<br>sig i de fo<br>En kommando<br>Her vil de<br>rodniveau a<br><u>Det kan va</u>** 

doen DIR<br>Med kommandoen DIR kan man<br>sig i de forskellige bibliot<br>En kommando kan være: DIR<br>Her vil der så blive vist<br>rodniveau af det aktuelle di<br>Det kan være en forfærdel:<br>skærmen bare ruller frem ug<br>hvad der står doen DIR<br>Med kommandoe<br>sig i de forsk<br>En kommando ka<br>Her vil der s<br>rodniveau af d<br><u>Det kan være</u><br>skærmen bare<br>hvad der står<br>være pause og Det kan være en forfærdelig masse. For at forhindre at skærmen bare ruller frem uden at man kan nå at opfatte, hvad der står, så tryk på mellemrumstasten, når der skal være pause og på ENTER når der skal fortsættes.

Typisk vil der på rodniveau være en lang række biblioteker og forgreninger. De vil være mærket med (dir).

Ønsker man at gå ind i et bestemt underbibliotek skriver man: DIR dfo:c (Eksempel)

Ønsker man at se, hvad der befinder sig på et andet drev skriver man: DIR dho: eventuelt efterfulgt af stibetegnelse.

#### Kommandoen LIST

Også med kommandoen LIST kan man se, hvad der befinder sig på drev og disketter. Men med lidt mere udførlige oplysninger end DIR-kommandoen giver.

En kommando kan være: LIST c

Herefter vil oplysninger om filernes størrelse i biblioteket c, hvornår de er oprettet, og deres status rulle frem på skærmen. Ved status forstås f. eks. om en diskette eller fil er skrivebeskyttet.

#### Kommandoen INFO

Med kommandoen INFO kan man få oplysninger om maskinens aktuelle status. Man får oplyst hvor stor kapacitet der er til rådighed på de enkelte drev, hvor mange bytes der er i alt og hvor mange der er i brug.

#### OPRETTELSE AF NYE BIBLIOTEKER/SKUFFER

Kommandoen MAKEDIR gør en i stand til at oprette nye biblioteker og skuffer. Brug først CD kommandoen til at placere det ny bibliotek på det sted i forgreningen, man ønsker. Det er jo ikke sikkert at det aktuelle niveau er det rette.

Skriv udfor prompten: MAKEDIR juleknas Så vil man med en DIR kommando kunne se, at der nu er kommet et nyt bibliotek, som i dette tilfælde hedder juleknas. Herefter kan man så fylde godterne heri i form af filer.

#### NAVNEÆNDRING OG FLYTNING AF FILER

Kommandoen RENAME bruges dels til at omdøbe med og dels til at flytte filer med. Hvis man ønsker at omdøbe en fil bruges følgende kommando:

RENAME FROM kalorie TO KILOJOULE

Hvis man ønsker at flytte en fil bruges følgende kommando:

RENAME FROM kilojoule TO juleknas/kilojoule

I det første eksempel blev filen 'kalorie' omdøbt til 'kilojoule'. I det andet blev filen 'kilojoule' flyttet fra sit oprindelige bibliotek til biblioteket 'juleknas'.

#### SLETNING AF FILER MED CLI

Sørg først for at være på det rette niveau i forhold til det der skal slettes — ellers risikerer man at slette en anden fil med samme navn, og det kan der ikke rettes op på!

Skriv udfor prompten: DELETE kilojoule

Herefter vil filen kilojoule ikke længere være at finde i det aktuelle bibliotek.

AFSLUT CLI

Når man ikke længere ønsker at benytte de faciliteter, som CLI byder på, så brug kommandoen:

ENDCLI Tryk på enter

Herefter vil CLI-vinduet blive lukket, og man vender tilbage<br>til sin arbejdsskærm.<br>Yderligere muligheder i CLI er beskrevet i kapitel 7 i Intro-<br>duction to the Commodore AMIGA 2000. til sin arbejdsskærm.

Yderligere muligheder i CLI er beskrevet i kapitel 7 i Intro-

#### PROGRAMMET DISKMASTER

Programmet DISKMASTER ligger på harddisken, og kan udføre en række opgaver, som har med håndtering af drev og disketter at gøre. Her kan man udføre en lang række af de procedurer, som også AmigaDOS kan. Klik på dets ikon.

Skærmbilledet er tredelt. I midten er opsummeret en række håndteringsmuligheder og til siderne er der så plads til at få opført indhold af de enkelte drev. Siderne vil øverst være mærket med enten S for 'source' eller D for 'destination'.

Klik i midtersøjlen på det drev, hvis indhold ønskes opført.

Det vil nu blive smækket op i venstre side af skærmen, som det er på rodniveau. Ønsker man at grave dybere i et bestemt bibliotek, klikker man direkte på dets linje. Herefter vil indholdet af det pågældende bibliotek erstatte hvad der før stod.

Ønsker man at komme tilbage til forrige niveau, klikker man i 'parent' i midtersøjlen.

Man kan afmærke filer til senere håndtering ved at klikke på dem. Derefter klikker man i midtersøjlen på den ønskede funktion.

Ønsker man at afmærke hele indholdet af et drev eller et bibliotek, så klikker man blot i 'all' i midterfeltet.

Ønsker man at slette filer er det særdeles nemt og hurtigt. Afmærk hvilke filer det drejer sig om og klik derefter i 'delete' i midterfeltet - og ordren vil straks blive effektueret. Programmet er ikke overpædagogisk med hensyn til advarsler og spørgsmål om man nu også mener det...

Der står mere om filer og biblioteker, end man umiddelbart kan se. Hvilket kan åbenbares, hvis man benytter sig af de skydere, som befinder sig nederst i skærmbilledet.

#### $T$ V  $\star$  TEXT

TV\*text ligger på harddisken i skuffen TV. Når du har klikket TV-vinduet frem så klik 2 gange på TV\*text, og programmet bliver aktiveret.

Programmet findes i to versioner, hvis eneste forskel ligger i skærmformatet.

TV\*text HIGH arbejder med skærmformatet 640 \* 512 pixels.

TV\*text MEDIUM arbejder med skærmformatet 640 \* 256 pixels.

'Pixels' angiver antallet af punkter på skærmen. Resultatet er forskelligt ved forskellige skærmformater.

Læs mere om skærmformater i: TV\*text a text presentation program, s. 4, i den engelske manual til TV\*show, kapitel 5 og i kursusmaterialet 'Amiga som grafisk system'.

Programmet giver mulighed for at arbejde med 8. farver ad gangen; der er mange forskellige fonte at vælge imellem i mange forskellige størrelser. Programmet giver osse gode muligheder for at tilrettelægge skærmbilledet, så teksten bliver placeret præcis på den position, man ønsker.

I samarbejde med programmet TV\*show giver TV\*text gode tekstningsmuligheder til brug i videoarbejde.

Programmet bruger en del hukommelse, så vær opmærksom på at gemme ofte!!! Der sker det, at programmet selv udelukker nogle muligheder, når der ikke er hukommelse nok, for til sidst enten at gå ud af sig selv, eller at udelukke muligheden for at gemme. Og det er altså ret ærgerligt, hvis man er godt tilfreds med det opnåede resultat. Gem hellere og kald det frem senere, så kan der arbejdes videre på det.

Et tegn på at programmet er ved at bryde sammen er, at bogstaver ikke længere kan fastholdes, at streger og firkanter kun bliver til knappenålshoveder, og at man ikke kan skære i billedet og fjerne ting, man ikke ønsker.

Et sted at starte i arbejdet med TV\*text kan være at vælge hvilke farver, der skal arbejdes med. Gå op i menuen, vælg 'render,palette' (A(miga),h).

#### PALBETTEN

Paletten findes i menulinjen 'render, palette' eller ved at taste (A(miga),h).  $LETTEM$ <br>
ten findes i<br>
a (A(miga),h).

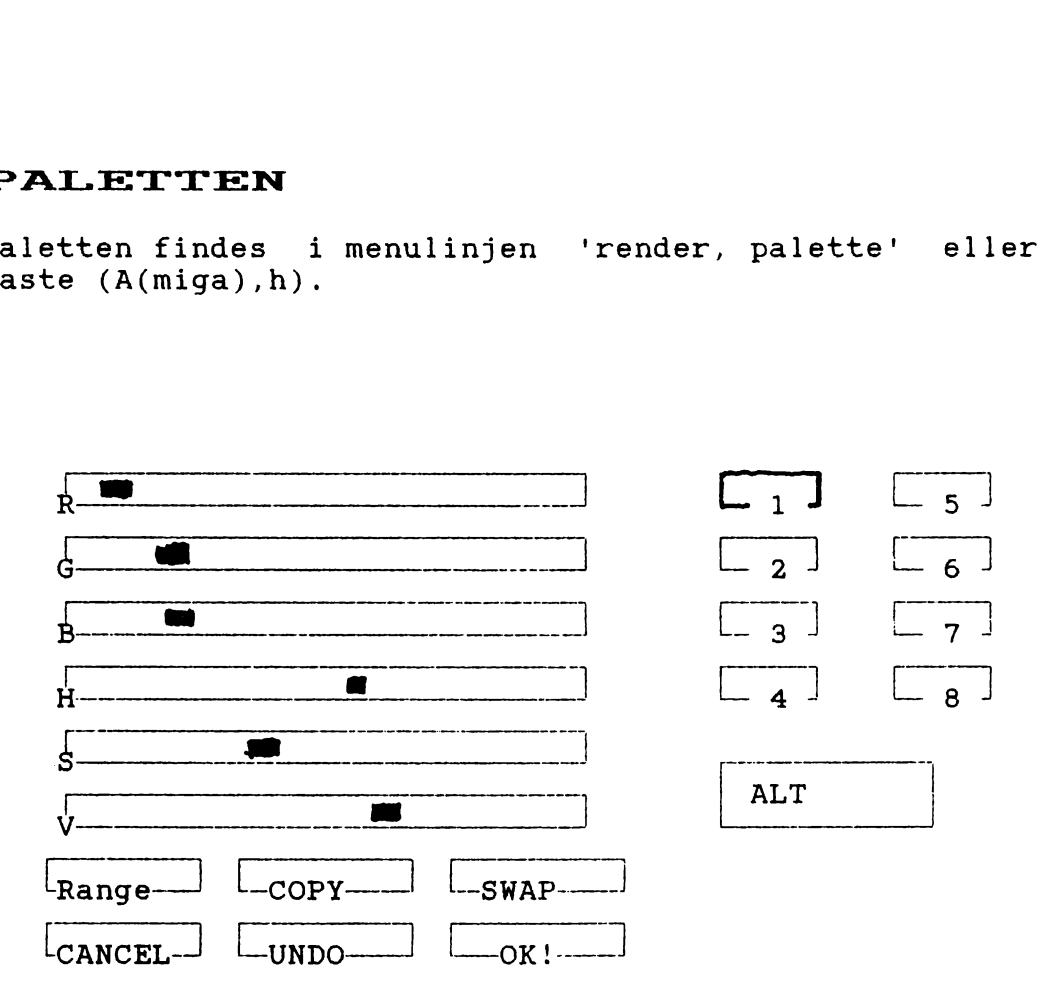

I TV\*text er der mulighed for at arbejde med 8 farver. De kan uafhængigt af hinanden farveindstilles på paletten.

TV\*text har som udgangspunkt 'reserveret' brugen af de forskellige farver:

 $\begin{bmatrix} 1 & 1 \end{bmatrix}$  bliver brugt til baggrundsfarve.

 $\begin{bmatrix} 2 \end{bmatrix}$   $\begin{bmatrix} 3 \end{bmatrix}$  bliver brugt til opstregning og tekst på menuer i programmet.

L 4 J bliver brugt til teksten/grafikkens farve.

 $\begin{bmatrix} 5 \end{bmatrix}$   $\begin{bmatrix} 6 \end{bmatrix}$  +  $\begin{bmatrix} 7 \end{bmatrix}$  bliver brugt som skyggefarver i flerfarvede skygger.

L 8 <sup>J</sup> bliver brugt som skyggefarve, og som den 4. skyggefarve i flerfarvede skygger.

#### Farvepanelerne

De forskellige farver blandes på farvepanelet. Hver enkelt panel er et skydepanel, hvor mængden af farve kan reguleres: Jo længere til højre skyderen befinder sig, jo mere af den pågældende farve.

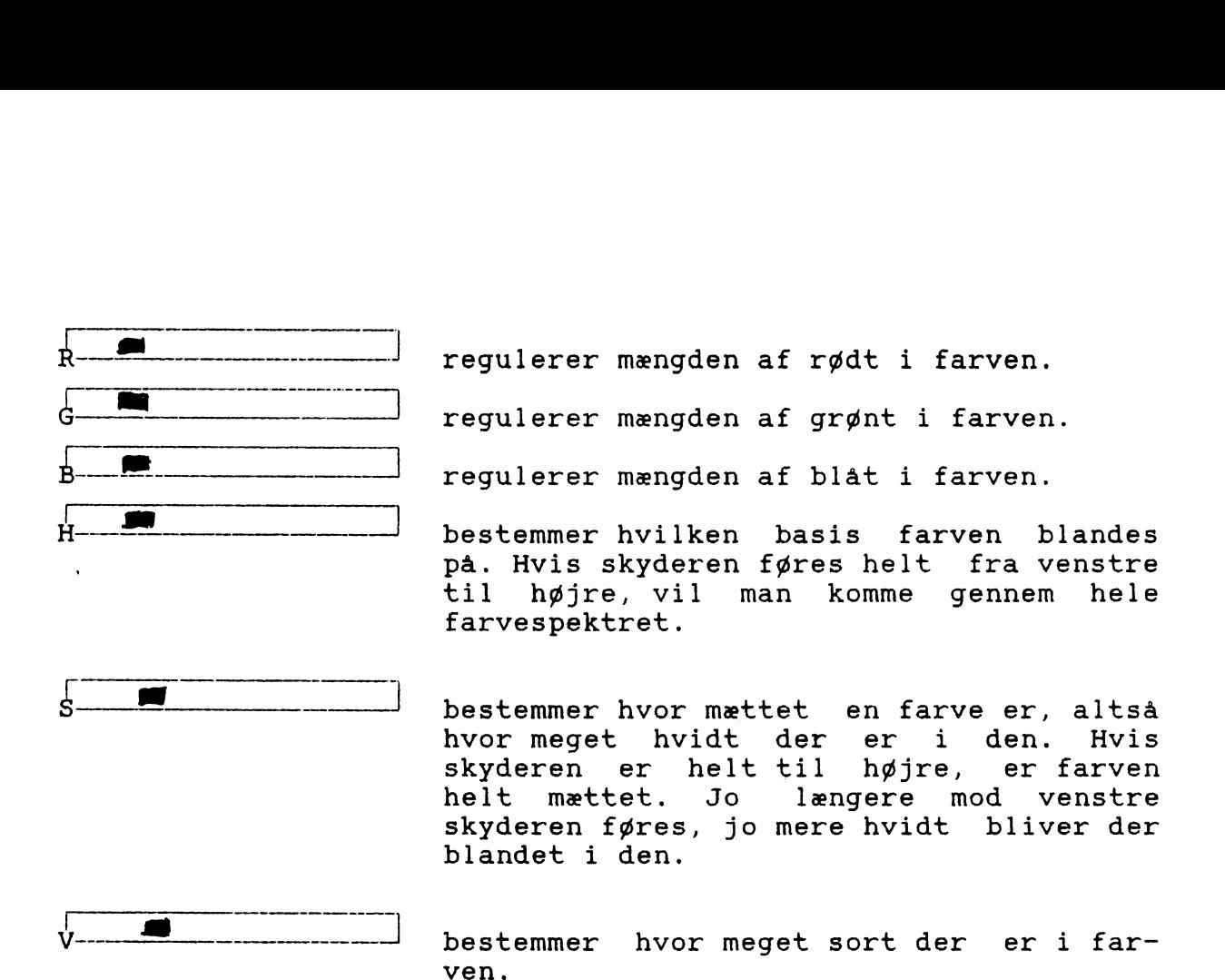

#### SÅDAN GØR MAN:

Klik 1 gang på musens venstre knap på den farve der skal arbejdes med.

Reguler farven på farvepanelet. Skyderne aktiveres ved at holde musens venstre knap nede. Slip knappen, når den pågældende skyder er hvor man vil have den.

Klik med musens venstre knap på den næste farve, der skal arbejdes med. næste farve,

Når alle otte farver er fastlagt, så klik 1 gang på  $L$  OK! $$ og arbejdet kan nu begynde.

Såfremt man vil ændre på fastlagte farver kan paletten til enhver tid kaldes frem igen. Man skal blot være opmærksom på, at det arbejde der er lavet vil rette sig ind efter ændringerne. Så gem arbejdet, hvis det skal beskyttes, før ændringer foretages. Så er der mulighed for at hente det ind med de oprindelige farver. En anden mulighed er at fastlægge en alternativ palet (omtales senere).

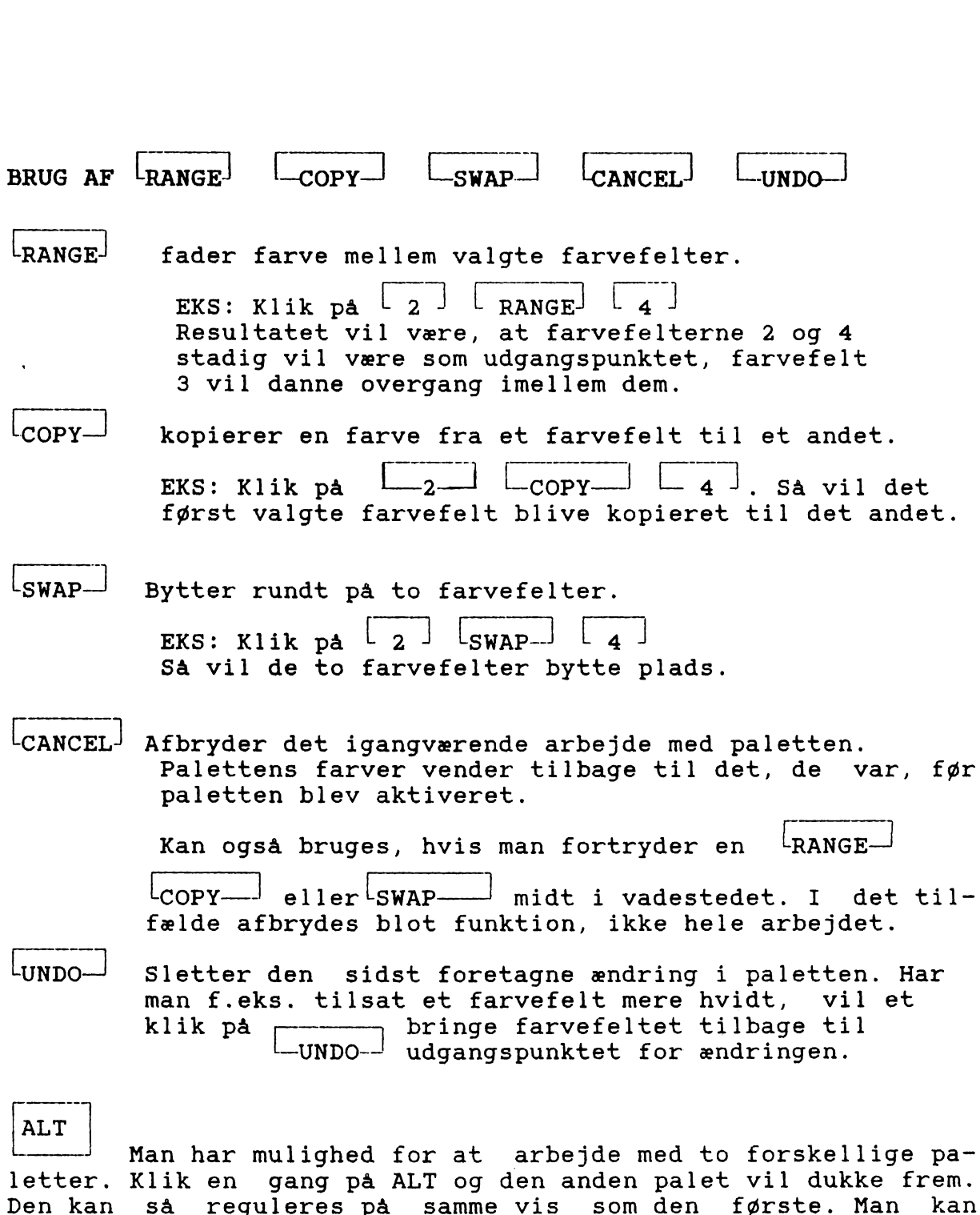

skifte mellem de to paletter dels under selve paletten dels under punktet 'render, preferences'. Selv om TV\*text har reserveret brugen af de enkelte farvefelter til bestemte farvefunktioner, skal dette kun tages som udgangspunkt for valget. Under 'render,preferences' kan der frit jongleres med hvad de forskellige farvefelter bliver

brugt til - dog med den begrænsning, at farvefelt 1 på paletten altid vil være brugt som baggrundsfarve. Skal man have den ændret eller byttet ud med en af de øvrige syv farver er det nødvendigt at aktivere paletten.

#### **SKYGGELÆGNING**

SKYGGELÆGNING<br>Arbejdet med skyggelægning for<br>preferences', (A(miga),r). Følg Arbejdet med skyggelægning foregår under menupunktet 'render,

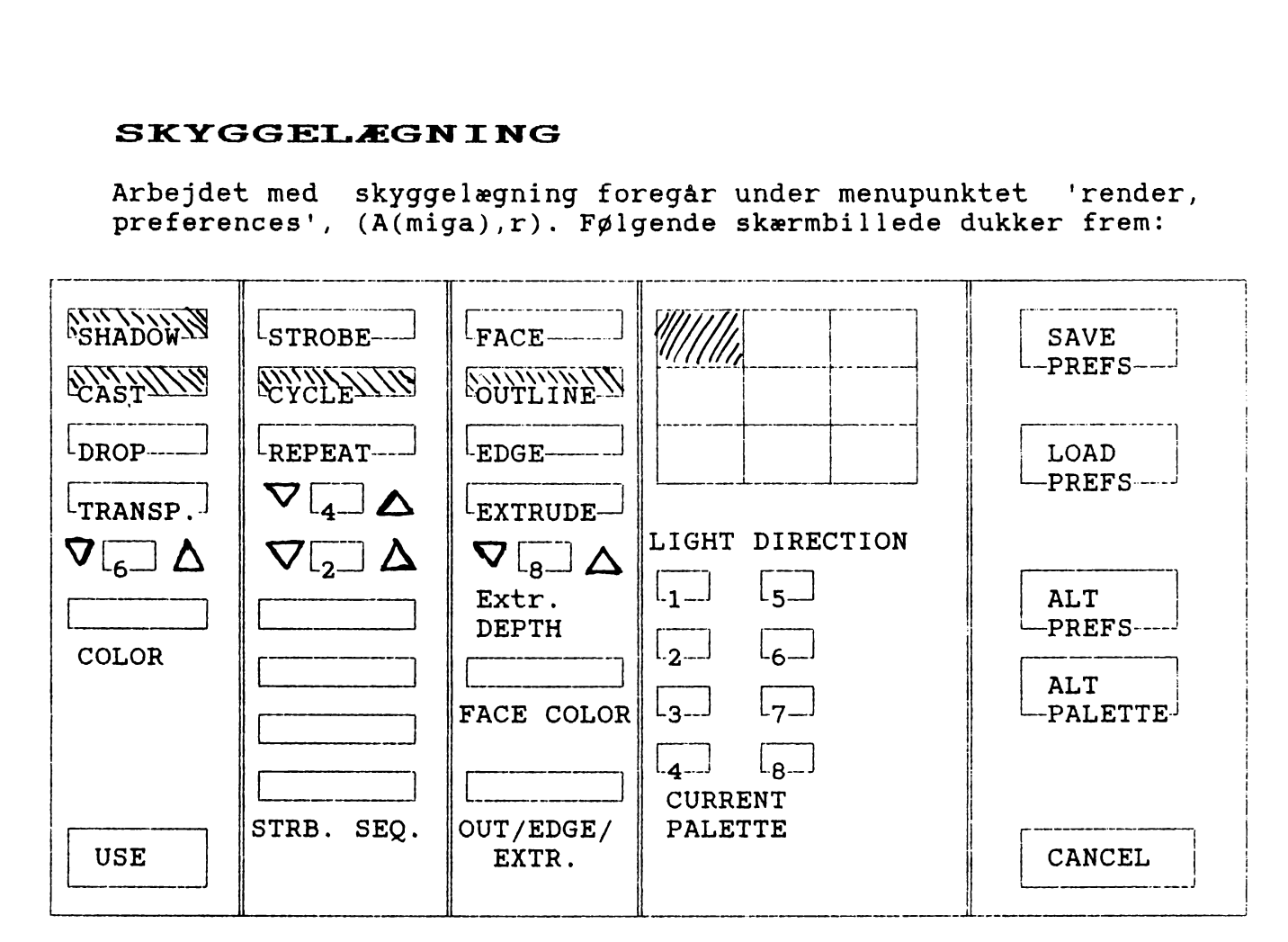

Der er flere valgmuligheder, når der skal lægges skygger: Hvilken retning skal 'belysningen' komme fra, skal skyggen være ens- eller flerfarvet, og hvad art skal den være.

Under dette menupunkt kan man også vælge hvilken kant der skal være på teksten/emnet. Og man kan jonglere med palettens farver, hvis man ikke ønsker at bruge de otte farver, fastlagt i paletten, på samme måde som programmet foreslår.

#### ENSFARVET SKYGGE

Vær sikker på at SHADOW er aktiveret. Hvis ikke, så klik en gang på SHADOW.

Der er nu tre muligheder: CAST Skyggen vil være adskilt fra tekst/emne. Der er nu tre muligheder:<br>CAST Skyggen vil være adskilt fra tekst/emne.<br>DROP Skyggen vil være i berøring med tekst/emne<br>TRANSPARENT Skyggen vil ikke bestå i en tæt farveflade

DROP Skyggen vil være i berøring med tekst/emne.

men vil synes gennemsigtig, idet bag grundsfarven vil træde frem. IRANSPARENI SKYGGEN VIT IKKE DESTA I EN TÆT TATVE<br>men vil synes gennemsigtig, idet bag<br>grundsfarven vil træde frem.<br>Skyggens dybde kan i alle tre tilfælde reguleres.

Klik med venstre musknap på venstre pil hvis dybden skal være mindre. Klik på højre pil, hvis dybden skal være større. Hvis der ingen skygge ønskes, skal tallet i pil-rubrikken være 0.

Skyggens farve kan skiftes ud med en hvilken som helst <mark>i</mark><br>paletten.  $\frac{1}{2}$ 

Sådan gøres det: Klik med venstre musknap på  $\overline{\text{color}}$ dernæst på den farve i paletten, du vil have i stedet.

#### FLERFARVET SKYGGE

Vær sikker på at STROBE er aktiveret. Klik en gang i STROBE. Her er der mulighed for at lægge skygge på tekst/emne i op til 4 forskellige farver fra paletten. Vær sikker på at STROBE er aktiveret. Klik en gang<br>STROBE.<br>Her er der mulighed for at lægge skygge på tekst/emne<br>op til 4 forskellige farver fra paletten.<br><u>Strobe depth</u> (den øverste af pil-rubrikkerne) Her be

stemmes antallet af skygger. Der er mulighed for fra 0 til 16 skygger. op til<br><u>Strobe</u><br>stemme<br>til 16<br><u>Strobe</u>

Strobe step (den nederste af pil-rubrikkerne) Her bestemmes, hvilken afstand der skal være mellem de enkelte skygger. Hvis tallet i denne rubrik er lavt, svarer skyggen som helhed til en CAST skygge. Hvis det er højt svarer skyggen som helhed til en DROP skygge.

Der er to muligheder for rækkefølgen af farverne:

CYCLE: Den første skygge vil være med den 1. farve i STRB. SEQ., den anden med den 2., den tredje med 3., den fjerde med 4., den femte med 1. igen og så fremdeles, indtil antallet af skygger bestemt i STROBE DEPTH er nået.

REPEAT:<br>Hvis repeat er valgt, vil programmet 'dividere' antallet af skygger, fastlagt i STROBE DEPTH, med antallet af farver. Hvis tallet heri er 8, vil de to første skygger være med 1. farve i STRB. SEQ., de to næste med 2. farve og så videre. repeat<br>ygger,<br>r. Hvi<br>med 1<br>vider<br>ernes

Skyggernes farve kan frit vælges blandt palettens farver. Sådan gør man: Klik på den farve, der ønskes ændret i STRB. SEQ., og dernæst på den ønskede i paletten.

#### TEKSTENS 'ANSIGT'

Under FACE vælges hvilken kontur tekst/emne skal have. Om bogstaver skal synes som skåret ud i et materiale, om de skal have konturstreg helt eller delvist rundt. Om bogstaver skal synes som skåret ud i et materiale, om<br>de skal have konturstreg helt eller delvist rundt.<br><u>Outline</u>: Hvis OUTLINE er aktiveret, vil det enkelte

bogstav/emnet svære afgrænset af en konturstreg i den farve, som er vist i OUT/EDGE/EXTR.

Edge: Hvis EDGE er aktiveret, vil det enkelte bogstav/ emnet have en konturstreg på de dele af omridset, der rammes af 'lyskilden'. Denne retning kan ændres under LIGHT DIRECTION. 19

N

Extrude: Hvis EXTRUDE er aktiveret, vil bogstav/emne synes 'tykt' - hvor tykt afhænger af, hvor højt tallet er i pilrubrikken EXTR. DEPTH. Jo højere jo tykkere... Selve 'forsiden' af bogstav/emne vil have den farve, som vises i FACE COLOR og 'tykkelsen' vil ses i OUT/ EDGE/ EXTR. Er extrude valgt, sæt skyggedybden under shadow til 0! vises<br>EXTR<br>til (<br><u>Farve</u>

Farvevalg: Også under dette punkt er der frit valg mellem palettens farver: Klik på ex. FACE COLOR, hvis den skal skiftes ud undervejs i arbejdet, og derefter på den ønskede farve i paletten.

At man frit kan jonglere med farverne i paletten og 'genbruge' dem giver mange muligheder for effekter.

#### ALT PALETTEN

Fra dette punkt i programmet kan man skifte palet til en alternativ palet, fastlagt i paletten som ALT PALETTE.

#### Alt prefs

Man kan også arbejde med to sæt forudsætninger for skyggelægning. Og har man fundet frem til et 'ideal' til bestemte opgaver, kan skærmforudsætningerne gemmes som selvstændig fil under save prefs. Herefter kan de hentes ind igen, når der er brug for det under load prefs.

Også tegninger/grafik kan skyggelægning. Hertil kræves at de hentes ind fra menupunktet 'render, overlay', (A(miga),y), og ikke fra project-menuen. Herom senere.

#### VALG AF SKRIFTTYPER

TV\*tekst har indbygget en lang række forskellige fonte, der alle findes i flere forskellige størrelser. Alt efter hvordan de fra 'naturens' side er lavet, kan de laves om til fed skrift eller kursiv. En skrifttype, der fra start er halvfed, kan ikke gøres mere fed. Det vil faktisk have den modsatte virkning. Og en på forhånd kursiveret skrift kan ikke kursiveres yderligere. TRIG AF SKRIFTT<br>TV\*tekst har indbygget en lalle findes i flere forske<br>hvordan de fra 'naturens' stil fed skrift eller kursine<br>til fed skrift eller kursine<br>den modsatte virkning. Og e<br>kan ikke kursiveres yderlig<br>NNTSBIBLIOT

#### FONTSBIBLIOTEK

Programmet starter op med et vist udvalg af fonte. Hvilke kan ses ved at aktivere menupunktet 'text,fonts' (A(miga),£). De øvrige fonte fås frem ved at gå til fonts- **SBIBL**<br>Progra<br>kan se<br>iga),i<br><u>biblid</u>

Følgende skærm vil dukke op:

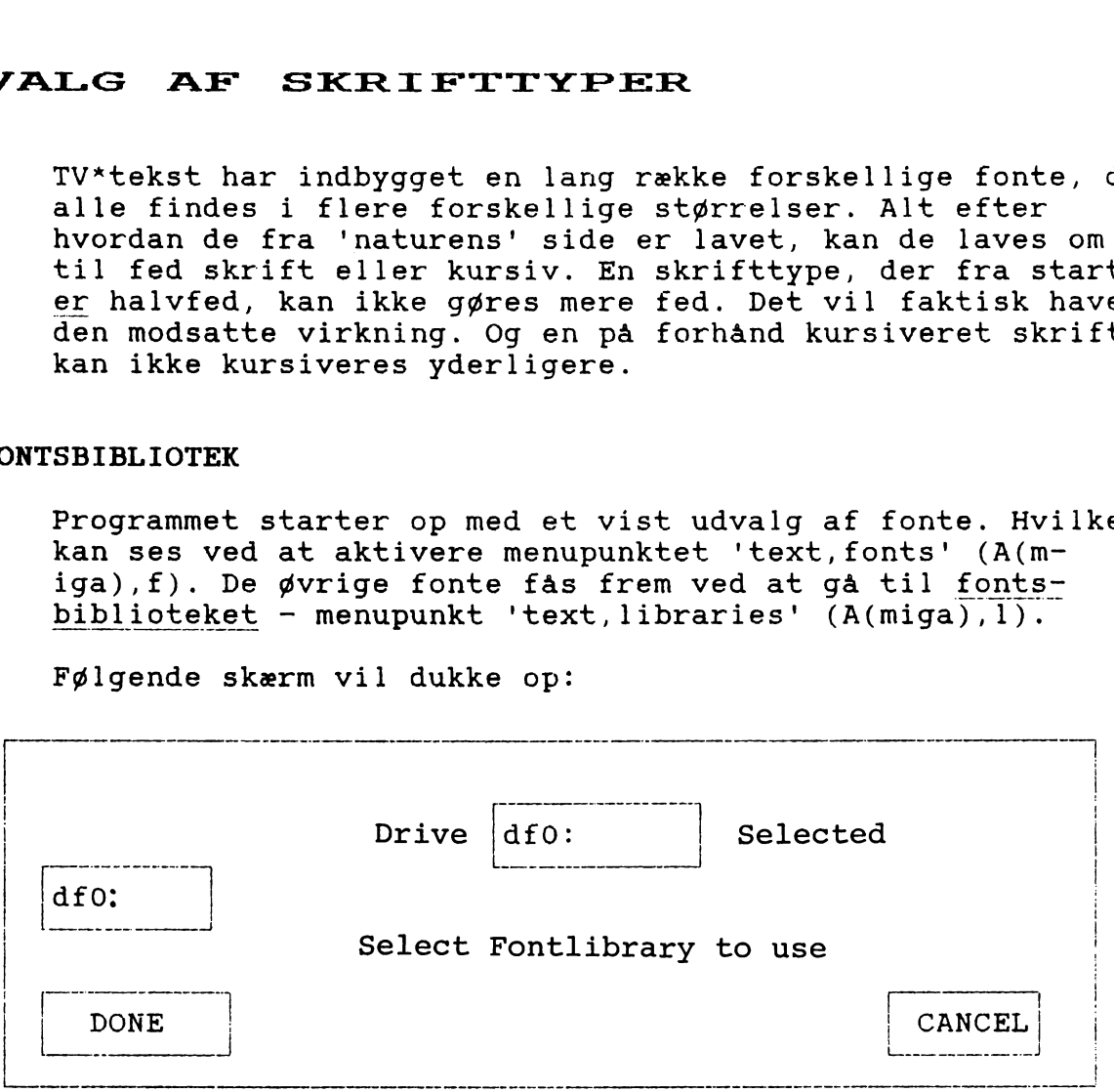

VÆR OPMÆRKSOM PÅ, AT PROGRAMMET GÅR UD FRA, AT DER STARTES I DISKETTEDREV DFO!!!. Såfremt man klikker i boksen dfO længst til venstre i billedet vil programmet finde en enkelt kasse frem fra WB 1.3, hvis den stadig sidder i<br>maskinen fra opstarten.<br>Hvis det store udvalg skal findes frem skal man gøre skilik i stremstarten Kurseren vil nu være markeret me maskinen fra opstarten.

Hvis det store udvalg skal findes frem skal man gøre sådan: klik i  $\leftarrow$  Kurseren vil nu være markeret med en dfo: lille sort firkant i feltet. Slet fra tastaturet, hvad der står. Skriv i stedet dho.

Klik nu i DONE.

Aktiver igen biblioteket ved at trykke (A(miga),1) eller Aktiver igen biblioteket ve<br>'text,libraries'. Nu vil fø 'text,libraries'. Nu vil følgende skærm dukke frem:

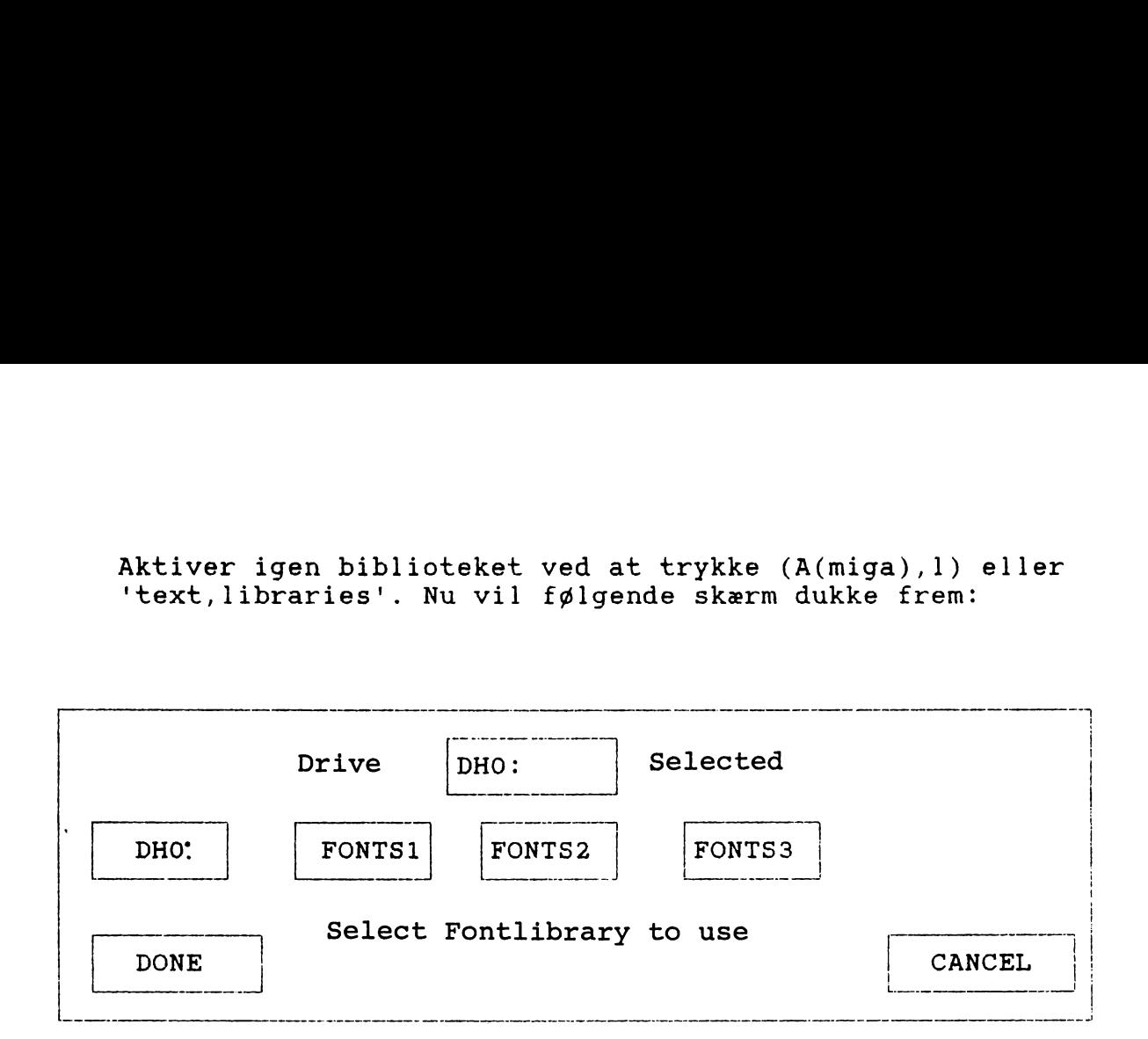

Muligheden for at skifte drev er der stadig. Hver af de fire 'fontskasser' rummer forskellige fonte. Klik nu i den fontskasse, du ønsker at bruge. Kald derefter fontene frem ved at aktivere 'text, fonts',- $(A(miga),f).$ Klik på den font, der ønskes. Herefter vil en ny skærm dukke frem med de størrelsesmuligheder, som den valgte font rummer. Klik på den ønskede størrelse.

Nu kan du så begynde at skrive teksten.

Hvis du er tilfreds med valget af font, men ikke størrelsen, behøver du ikke først at gå ind i fontene. Du kan aktivere størrelses-skærmen ved 'text,sizes' eller (A(m $iga),s$ ).

#### TEKST OG DENS PLACERING PÅ SKÆRMEN

Hvordan teksten vil fremtræde på skærmen er naturligvis afhængig af, hvilke farver der er valgt i paletten og hvilke skygger der er valgt. TEKST OG DENS PI<br>
Hvordan teksten vil fremtræ<br>
afhængig af, hvilke farver<br>
hvilke skygger der er valgt<br>
For at skrive ny tekst så g<br>
tryk (A(miga),e). Følgende

For at skrive ny tekst så gå ind i 'render,new text' eller tryk (A(miga),e). Følgende skærmbillede vil dukke frem:

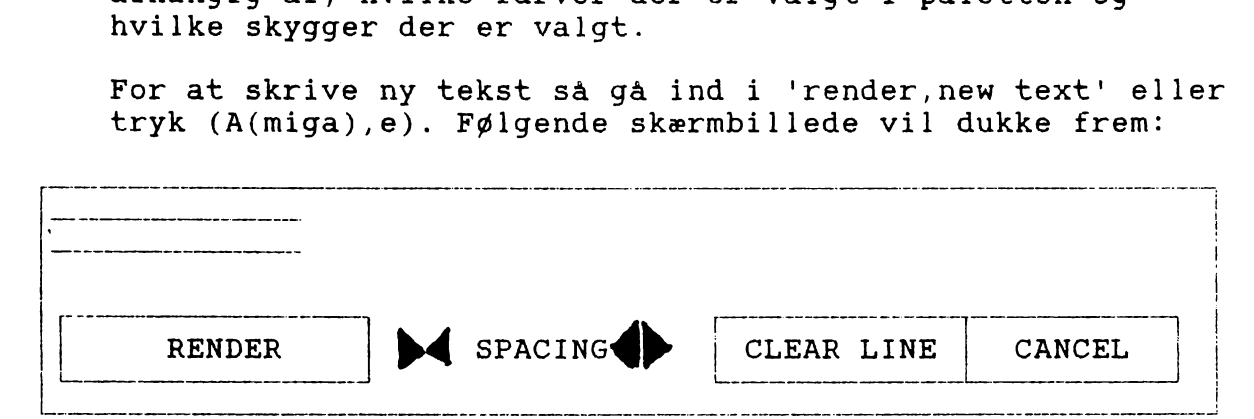

Skærmbilledets størrelse afhænger af hvilken størrelse den valgte font har, idet den er angivet i afstanden mellem de to linjer øverst i billedet. Det der tastes vil blive vist mellem linjerne og i den font man har valgt (dog uden farve og skygger). Såfremt man vil have en anden spatiering, klikkes blot på et af pilsættene - til venstre mindre spatiering, til højre større.

Når teksten er skrevet, klikkes der i RENDER. Skærmbilledet forsvinder, og teksten kan nu placeres.

Næste gang 'render,new text' (A(miga),e) aktiveres vil den sidst skrevne text stå mellem linjerne. Praktisk hvis der blot skal rettes deri... og ellers klikkes der bare på CLEAR LINE.

Såfremt den samme tekst skal bruges umiddelbart efter, er det ikke nødvendigt at gå over 'render, new text' (A(miga),e). Så er det nok at aktivere 'render, last text' (A(miga),a). Så vil den komme sejlende ind på skærmen klar til placering.

#### PI.ACERING AF TEKSTEN

Som udgangspunkt har programmet, at teksten frit kan placeres horisontalt og vertikalt. Der er en lang række andre muligheder, som aktiveres under menupunktet 'justify'. De fleste punkter under 'justify' kan aktiveres via tastaturet. Ellers aktiveres punkterne ved at 'bladre' i menuen med musens menuknap trykket ned. Når det ønskede punkt er oplyst, slippes knappen.

Free (A(miga),d) Svarer til programmets udgangspunkt. Teksten kan frit placeres på skærmen. Hvis der tidligere er valgt en anden placering, vil den automatisk blive aflyst.

Center (A(miga),m) Tekst/emner vil blive centreret horisontalt på skærmen.

Left (A(miga), [) Tekst/emner vil være bundet til at starte ved skærmens venstre margen.

Right (A(miga),)]) Tekst /emner vil være bundet til at slutte ved skærmens højre margen.

Grid (A(miga),g) En forudsætning for at GRID har nogen funktion er, at GRID SIZES har været aktiveret. Kort fortalt er begrebet GRID en form for afmærkning af hvor store spring, der kan være mellem flere tekster/emner. Den deler skærmen ind i rektangler. Hvis den er slået til deler skærmen ind i rektangler. Hvis den er slået til -<br>efter at grid sizes er valgt - kan man ikke placere teksten<br>udenfor det mønster rektanglerne danner.<br><u>Vertical</u> Danner et usynligt linjemønster, bestemt af den udenfor det mønster rektanglerne danner.

Vertical Danner et usynligt linjemønster, bestemt af den størrelse, den valgte font har. Man kan ikke lave 'forskudte billeder, når VERTICAL er slået til. OBS! Såfremt den valgte font er større end en allerede fastlagt GRIDSIZE vil sidstnævnte blive ændret i forhold hertil. størr<br>skudt<br>den v<br>vil s<br><u>Grid</u>

Grid Sizes Hvis valgt bliver pilen til et kryds på skærmen.Man kan hermed inddele skærmen i felter. Krydset 'trækkes' til en ramme, og rammens størrelse bestemmer de vertikale og horisontale spring mellem de emner man laver. Fungerer kun hvis man herefter aktiverer GRID.

Alle de ovennævnte punkter er særdeles fordelagtige at udnytte, når en teksts præcision er afgørende.

Vær opmærksom på at ikke kun tekst og grafik lavet i TV\*tekst retter sig ind efter de ordrer man afgiver under 'justify'. Også tegninger -'brushes', 'overlays','pictures' - lavet i andre programmer vil rette sig ind herefter.

#### REDIGERING AF SKÆRM

Selv om en tekst eller et emne er placeret på skærmen er det muligt at flytte rundt på det allerede dannede billede eller ændre på en del af billedets format.

Det sker under menupunktet 'Edit'.

Undo (A(miga),u) Sletter den sidste ændring der er lavet på skærmen. Skærmen ser ud som den gjorde før ændringen.

Cut (A(miga),x) bringer et kryds frem på skærmen. Anbring krydsets centrum i øverste venstre hjørne af det område der skal skæres. Hold venstre musknap nede og træk en ramme om hele området. Slip venstre musknap. Hvis området skal slettes trykkes på højre musknap. Hvis det skal placeres andetsteds trækker man det med musen hen til det nye sted og trykker på venstre musknap.

Copy (A(miga),c) bringer et kryds frem på skærmen. Anbring krydsets centrum i øverste venstre hjørne af det område, der skal kopieres. Med venstre musknap trykket ned trækkes en ramme uden om det område, der skal kopieres. Slip venstre musknap. En kopi af det indrammede område kan frit placeres på skærmen - dog begrænset at de skærmbetingelser, der eventuelt er fastlagt under 'justify'-menuen. Placeres ved at trykke venstre musknap ned en gang.

Resize Under dette punkt kan man udvælge en del af skærmen og ændre på størrelsen.

SÅDAN GØR MAN: Vælg først, hvad der skal ske med det udvalgte område. Pilen er nu blevet til et kryds. Udvælg området ved at anbringe krydsets centrum i øverste venstre musknap trykket ned. Slip knappen. Programmet behandler nu det valgte område, og herefter kan det frit placeres på skærmen. s sand GOR<br>SADAN GOR<br>udvalgte cområdet ve<br>hjørne. Tr<br>musknap tr<br>det valgte<br>skærmen.<br><u>Half</u> halve<br><u>Double</u> for<br>Squeeze ar

hjørne. Træk derefter en ramme om det ønskede med venstre<br>musknap trykket ned. Slip knappen. Programmet behandler n<br>det valgte område, og herefter kan det frit placeres på<br>skærmen.<br><u>Half</u> halverer området både horisontalt Half halverer området både horisontalt og vertikalt. Double fordobler området horisontalt og vertikalt. Squeeze and stretch: Efter at have valgt bidden skal der nu vælges et afgrænset område indenfor hvilket, bidden skal brede sig/indskrænke sig. det valg<br>skærmen<br><u>Half</u> hal<br><u>Double</u> i<br>Squeeze<br>vælges (<br>bouble i<br>Double v

Double horizontal Forøger den valgte bids bredde med 100 %. Double vertical Fordobler den valgte bids højde med 100 %. Half Vertical Halverer biddens højde. værg<br>bred<br><u>Doub</u><br><u>Doub</u><br>Half

Vær opmærksom på, at alle punkterne under RESIZE er hårdt for programmet - det har en tendens til at gå i kloster her. Og vær opmmærksom på, at det kan være en fordel at kombinere resize funktionerne med COPY. Lav en kopi først, før ændringerne bliver foretaget.

#### PROJEKTMENUEN

Under det første punkt på menuen PROJECT foregår håndteringen af det arbejde man har lavet - herunder kan man lagre nye opgaver, hente allerede lavet arbejde ind, slette filer.

Vær i den forbindelse opmærksom på: PICTURE (eller screen i andre programmer) er et helt skærmbillede med tilhørende oplysninger om skærmformat og paletvalg. Den tomme skærm bliver af programmet opfattet som 'picture'. Så der startes altså op med et 'picture', en hel skærm, hvilket er en forudsætning for at kunne lave noget. (Man starter jo også - som regel - med at have et stykke papir liggende, når der skal tegnes eller skrives noget...) Vær i den forbindelse opmæ<br>PICTURE (eller screen i an<br>billede med tilhørende opl<br>valg. Den tomme skærm bliv<br>'picture'. Så der startes<br>skærm, hvilket er en forud<br>(Man starter jo også - som<br>papir liggende, når der sk<br>OVERLAY

OVERLAY (eller brush i andre programmer) er et udsnit af skærmbilledet, og 'negligerer' den oprindelige baggrundsskærm.

#### HENT OG GEM

Når man aktiverer hente eller gemme funktionen vil følgende skærm komme frem:

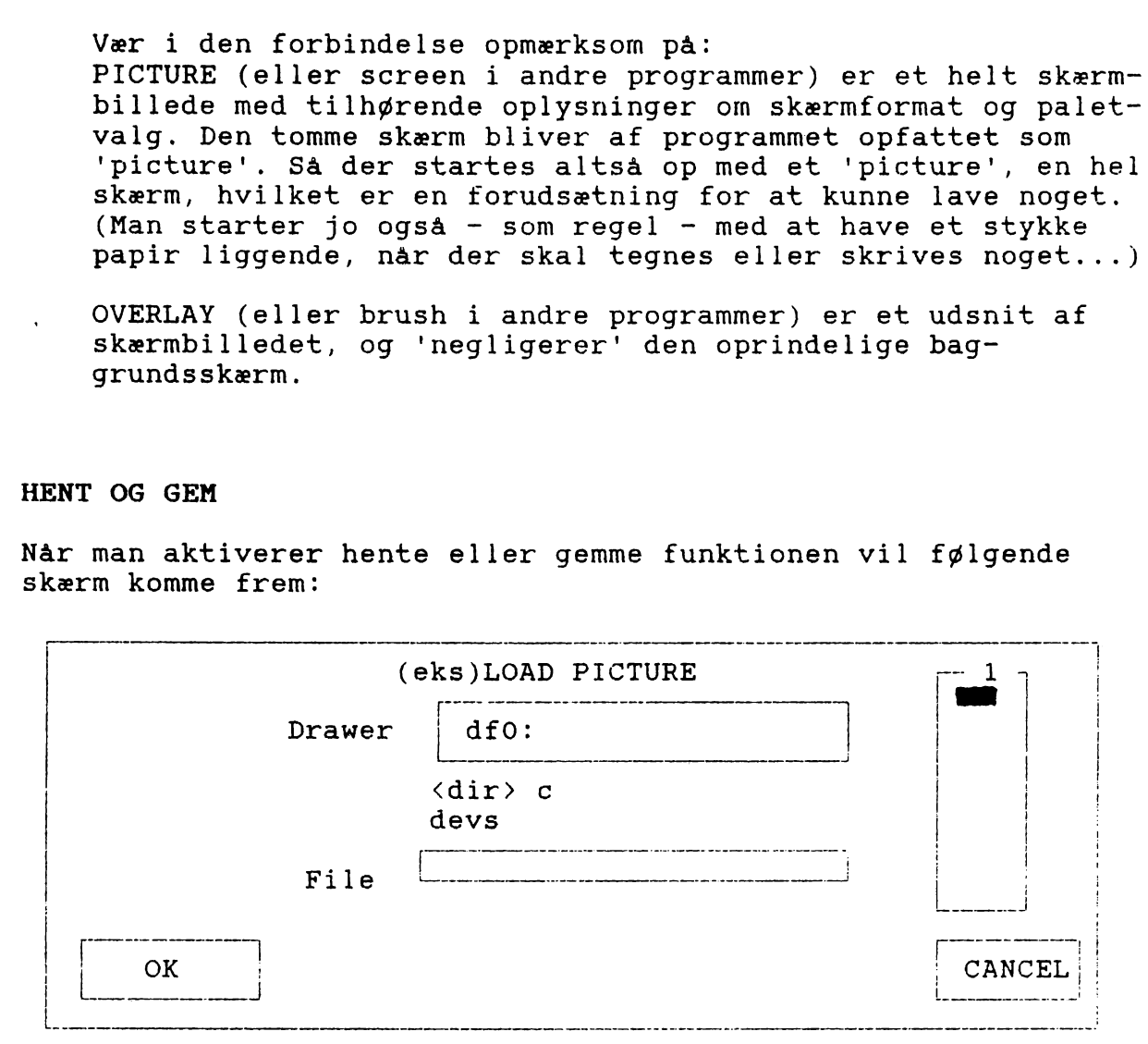

Skærmbilledet er det samme hvad enten man vil hente overlays eller billeder, gemme overlays eller billeder. Kun med den ændring, at der øverst står hvilken funktion man har valgt. I eksemplet her 'LOAD PICTURE'.

#### Sådan gør man:

For det første skal man fortælle programmet, hvilket drev man vil hente/gemme på. Hvis det skal være på dfo behøver man ikke ændre i feltet mærket drawer.

Imellem felterne 'drawer' og 'file' er afmærket, hvad der gemmer sig i det valgte arbejdsdrev. Man kan bladre i det ved at gå til feltet mærket 'l' på tegningen, og med venstre musknap trykket ned føre skyderen frem og tilbage. Når den tekst man vil ind i dukker frem, klikker man meå venstre musknap på den. Hvis det er et underbibliotek <dir>, vil dets navn blive smækket op i feltet 'drawer', man kan igen bladre og vælge. Hvis det er en fil, vil navnet blive smækket ned i feltet 'file'. og så er der bare tilbage at klikke i OK.

Hvis man skal arbejde på dh0, klikker man med venstre musknap i feltet mærket 'drawer' og man man nu slette og skrive den ny drevbetegnelse.

Klik derefter i OK. Nu vil spørgehjørnet fortælle, 'unable to load file'. Klik i spørgehjørnets 'OK'. Gå ind i 'project, load picture' igen. Der vil nu stå dh0: i feltet mærket 'drawer'. Fortsæt som beskrevet ovenfor.

#### OM AT GEMME

Da TV\*text ikke er meget værd uden TV\*show er følgende vigtigt: Arbejde, der bliver gemt som 'picture', altså hele skærmbilleder, vil KUN kunne bruges som samme i TV-show. Her hedder skærmbilleder 'screen'. Forsøger man andet, går TV\*show i sin mor igen.

Arbejde, der bliver gemt som 'overlay', altså udsnit af skærmen, der negligerer baggrundsskærmen, dur ikke som 'screen' i TV-tekst. Det kan godt lade sig gøre, uden at programmet går ned, men det ser herrens ud.

DERFOR: Hvis man ikke på forhånd ved, hvordan et arbejde skal bruges, så gem det både som picture og overlay. Giv det forskellige navne, så det er muligt at lokalisere, hvad der er hvad. Når man beder TV-text om at gemme et arbejde som overlay, vil pilen blive til et kryds. Krydsets centrum placeres i øverste venstre hjørne af det område af det skærmbillede, der skal gemmes. Med venstre musknap trykket ned trækkes nu

en ramme omkring området. Slip venstre musknap.

#### OM AT HENTE

Man kan hente både overlays og pictures ind på to måder i TV\*tekst: AS IS: Her vil programmet overtage de skærmforudsætninger, der ligger i arbejdet. Altså den palet, det er lavet med. AUTO COLOR: Programmet vil her arbejde ud fra den eksisterende palet, og give det indhentede arbejde farver herfra.

Det tager meget lang tid, når programmet skal hente pictures og overlays i autocolor.

#### KOMBINATION AF TV-TEXT OG TEGNEPROGRAMMER.

TV\*tekst kan sagtens arbejde sammen med tegneprogrammer som Deluxe paint, butcher osv.

Her skal man være opmærksom på, at TV\*text forsøger at aflæse hvilke farver der er brugt og sætte dem i forhold til de farver som den valgte palet giver mulighed for. Det kan godt give nogle mærkelige resultater (lyserøde juletræer og den slags...) Baggrundsfarven på den oprindelige tegning vil altid blive erstattet af baggrundsfarven på den palet, der arbejdes med. Men udover dette er det en smule uberegneligt, hvilke farver der bruges til hvad. 27

Derudover skal man være opmærksom på, at størrelsen og proportionsforhold i øvrigt kan være forskellige, afhængig af hvilket skærmformat der er det oprindelige. Det skyldes, at overlays og brushes antager de karakteristika fra den skærm, de vises på. Dvs. at de overtager palet og nogle af de skærmbetingelser, der måtte være fastlagt inden. TV\*text arbejder med et andet pixel-antal (antal punkter på skærmen), en anden skærmopløsning end de fleste tegneprogrammer.

#### **SKÆRMBAGGRUND**

Under menu-punktet 'background', er der forskellige muligheder for på forhånd at fastlægge en baggrund. Vær opmærksom på, at baggrunden vil blive ignoreret, hvis arbejdet skal sættes ind i et allerede eksisterende video-billede.

Grid Hvis punktet er aktiveret, vil pilen blive til et kryds. Træk nu en en kasse med venstre musknap trykket ned. Når knappen slippes vil der dannes et gitter-mønster. Gitterets streg vil have den farve, som man under 'render,preferences' har fastlagt som emnets overfladefarve. Eventuelle skygger, fastlagt under samme punkt vil blive ignoreret. TV\*text sørger for at det rektangulære mønster, der er dannet fordeler sig jævnt på skærmen. Herefter vil det stadig være muligt frit at placere tekst og grafik på skærmen - mønsteret vil blive ignoreret som en egentlig inddeling af skærmen i modsætning til Justify,grid  $(s. 24)$ 

Wallpaper Bruges hvis man ønsker hele baggrunden dækket af<br>et bestemt mønster - det være sig ord eller grafik. Hvis punktet er aktiveret, bliver pilen til et rammekryds. Træk med venstre musknap nede en ramme udenom det emne, som er udgangspunktet. Når knappen slippes, vil baggrunden dækket af emnet, placeret forskudt for hinanden vertikalt. Hvor 'tæt' mønsteret er, afgøres af rammens størrelse — jo større ramme - jo mere luft.

Tile Fungerer på nøjagtig samme måde som wallpaper, blot med den forskel, at mønsteret ikke vil fremtræde forskudt vertikalt.

Gradation Hvis dette punkt er valgt, vil baggrundsfarven gradvis fade over til sort i op til 16 trin. Punktet kan ikke kombineres med Tile og Wallpaper - er det valgt, kan det blot vælges fra ved at vælge et andet punkt fra background menuen.

```
Tasteordrer til TV*Tekst
aste<br>A(miga)
A(miga)<br>A(miga)
                     Palæet 
               hrlf sead m[1]g
                      .<br>Skyggelægning<br>Fontsbibliotek
A(miga), r:
                      Skvggelægning 
                      Fontsbibliotek<br>Fonte i det valgte bib-
A(miga), 1 :
A(miga), f:
                     Fonte<br>liotek
                                    det valgte bib-<br>ser i den valgte
                      asseek<br>Størrelser i
A(miga), s:
                      Stør<br>font
A(miga) 
                     font<br>Ny tekst
                      Ny tekst<br>Henter den sidst skrevne
A(miga)<br>A(miga)
                      Henter den sidst skrevne<br>tekst<br>Teksten kan frit placeres
                      Hente<br>tekst
A(miga), d:
                      -sim for enne er fen<br>på skærmen<br>Centrerer teksten på
                      På skærmen 
                      .<br>Skærmen<br>skærmen
A(miga), m:senerer eekseen<br>skærmen<br>Fast venstremargin
                      snærmon<br>Fast venstremarg<br>Fast højremargin
A(miga), [ :
                      Fast højremargin<br>Inddeler skærmen i
A(miga), ]:
                      Inddeler skærmen i fel<br>ter, hvis størrelse er
A(miga), g:
                      Inddeler skærmen i fel-<br>ter, hvis størrelse er<br>bestemt i punktet 'Jus-
                                                            f e 1 -bestemt i punkte<br>tify, grid size'
A(miga), v:Afmærker<br>kalt
                                        skærmen verti-
               V U X CNY L K T
                      Sidste ændring<br>skærmen slettes
A(miga), u:Sidste ændring på 
                      skærmen slettes<sup>-</sup><br>Kan skære bidder af bil-
A(miga), x:
                     Kan skære bidder af bil-<br>ledet<br>Kopierer dele af billedet
                      Kan skære<br>ledet
A(miga), c:
                      Sletter skærmen<br>Henter overlay/brush
A(miga), z:Sletter skærmen 
                      srocest snærmen<br>Henter overlay/br<br>med skyggelægning
A(miga), y:
                                                                ind 
                     med skyggelægning<br>Fjerner menulinjen fra
                      mod bilggordg<br>Fjerner menul<br>skærmbilledet
A(miga), t:
                      -<br>skærmbilledet<br>Fjerner pilen fra skærm-
                      Fjerner pilen<br>billedet
A(miga), k:
                      AfSfslutter 
Programmet . 
A(miga), q:
```
OVERS IGT

OVERS IGT OVERSIGT<br>Tasteordrer i TV\*show

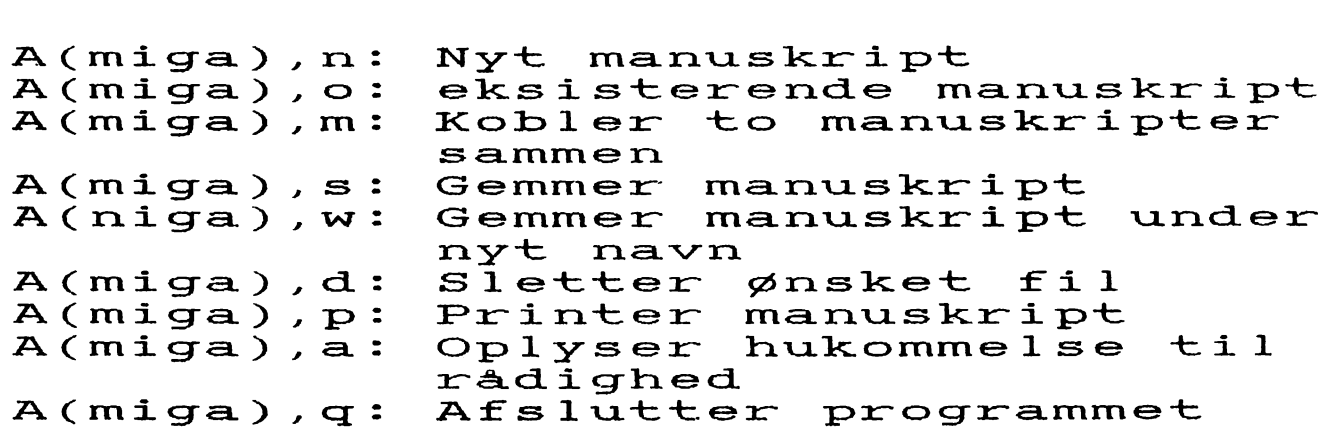

#### $TV*SHOW - EDIT$

Programmet TV\*show arbejder sammen med TV\*text. Alt, hvad der er lavet i TV-text kan sættes sammen til billedforløb ved hjælp af TV"show. Dette gælder også grafik, som oprindelig er lavet i andre programmer. De skal turen over TV\*text, for at det kan lade sig gøre. Programmet TV\*show arbejder sammen med TV\*text. Alt, hvand part in TV\*text kan sættes sammen til billedforløt<br>1 en lavet i andre programmer. De skal turen over TV\*text, for alleved i andre programmer. De skal turen over TV TV\*SHC<br>
Programmet TV\*show arbejder<br>
pr lavet i TV\*text kan sæt<br>
njælp af TV\*show. Dette gæld<br>
lavet i andre programmer. De<br>
let kan lade sig gøre.<br>
NDPSTART<br>
TV\*show – edit befinde<br>
harddisken, nemlig i s<br>
mærket TV\*show TV\*SHC<br>
Programmet TV\*show arbejder<br>
injælp af TV\*show. Dette gæld<br>
injælp af TV\*show. Dette gæld<br>
lavet i andre programmer. De<br>
let kan lade sig gøre.<br>
NOPSTART<br>
TV\*show – edit befinde<br>
harddisken, nemlig i s<br>
mærket TV\*s

#### OPSTART

 $TV^*$ show - edit befinder sig sammesteds som TV\*text på harddisken, nemlig i skuffen mærket TV. Klik på ikonen, mærket TV-show - edit. Programmet starter op med følgende skærmbillede:

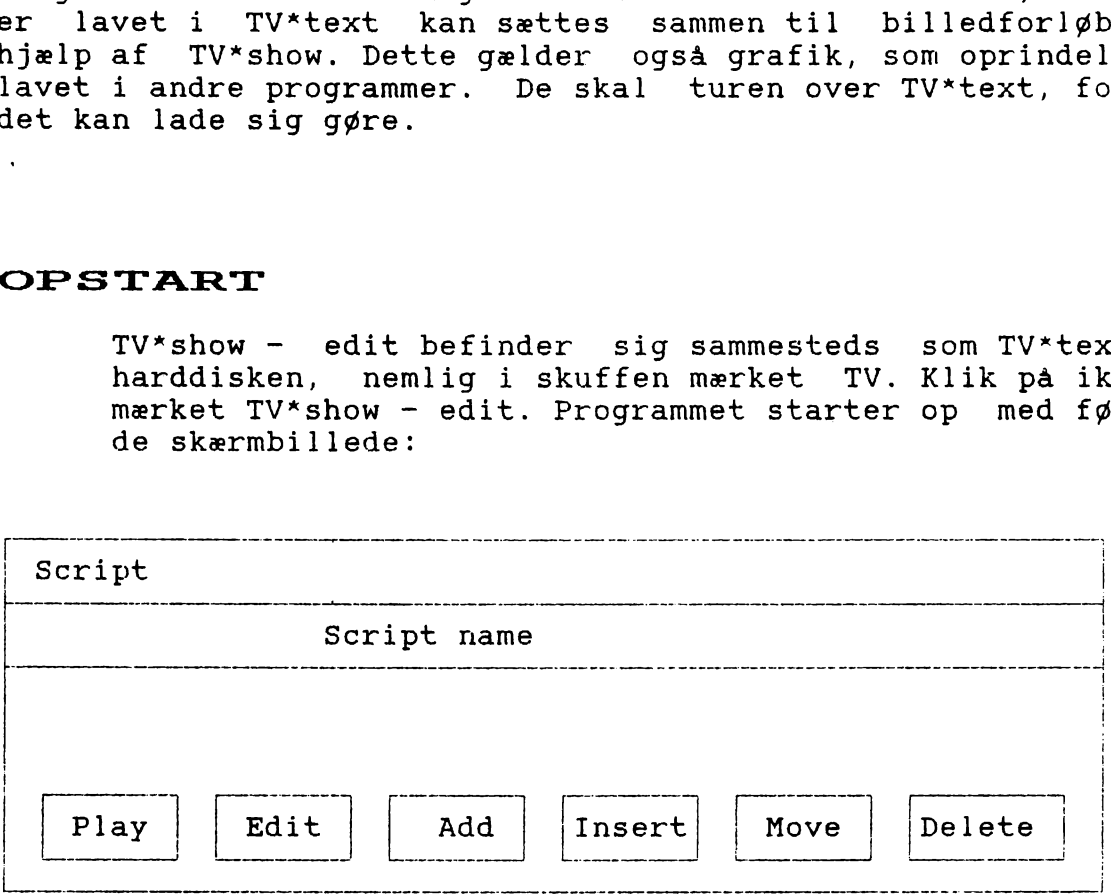

En forudsætning for at TV\*show kan arbejde, er at manuskriptet er eller bliver navngivet.

Såfremt der skal arbejdes med et allerede eksisterende manuskript, skal dette hentes ind fra punktet 'project, read' (A(miga),0).

Men er der tale om et nyt billedforløb, er det nødvendigt først at navngive sit manuskript. Gå op i menulinjen og find under 'project' punktet 'new' (A(miga),n).

#### NYT MANUSKRIPT

Når punktet 'new' er aktiveret, ses følgende skærmbillede:

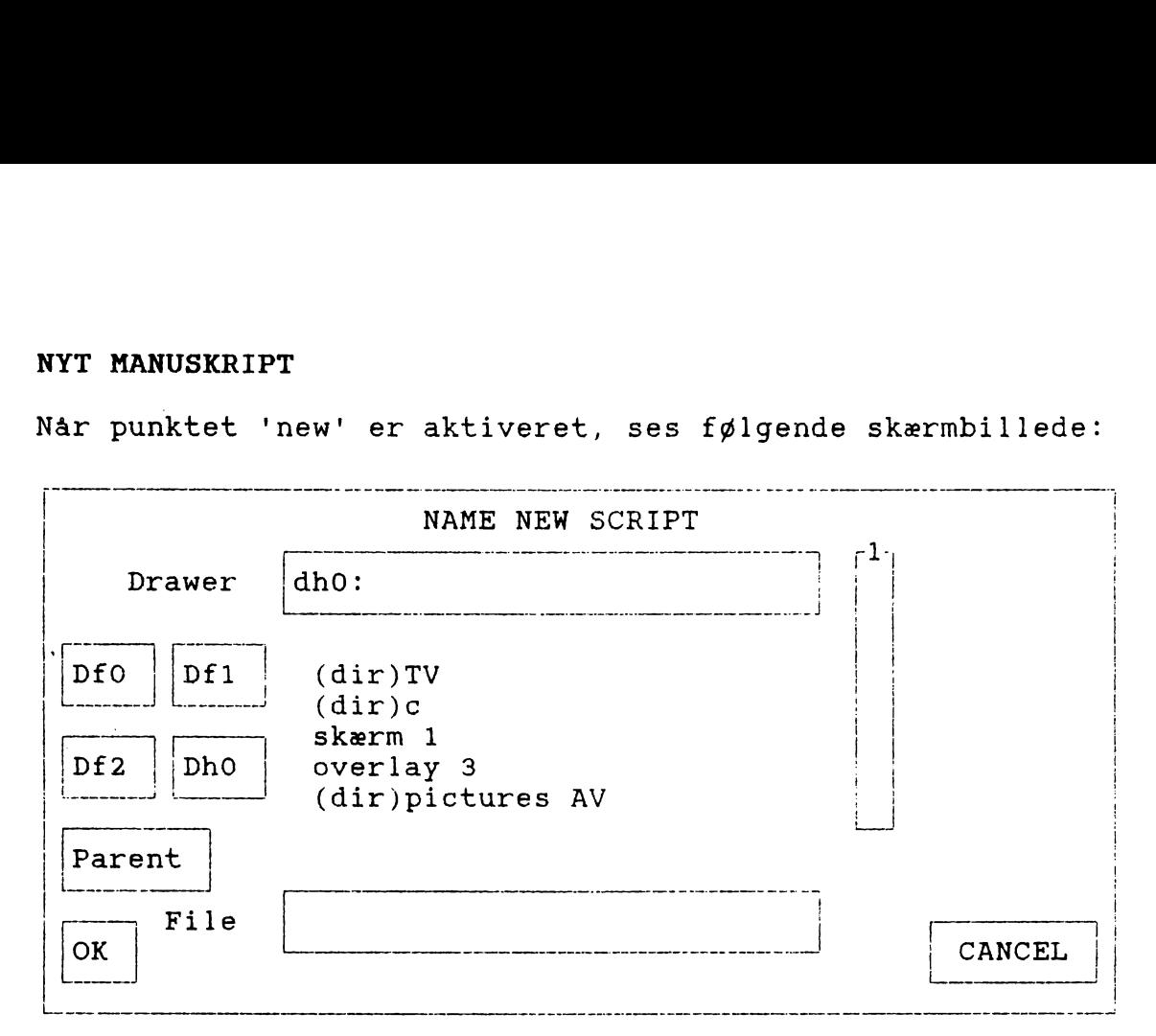

Først skal man bestemme i hvilken skuffe, man gnsker sit billedforløb oprettet.

Klik først på det ønskede drev. Gå dernæst op i feltet mærket med 1 på tegningen overfor. Her kan man bladre i indholdet i det valgte drev. Det vil blive vist i teksten mellem felterne, mærket 'drawer' og 'file'. Tekst der starter med (dir) er betegnelser for underbiblioteker eller skuffer.

Klik nu på det ønskede underbibliotek. Indholdet heraf vil nu dukke frem mellem 'drawer' og 'file'. Navnet på det valgte underbibliotek vil blive smækket op i feltet mærket 'drawer'.

Klik nu i feltet mærket 'file'. Skriv navnet på det ny manuskript.

Slut af med at klikke i 'OK'.

Herefter vender man tilbage til skærmbilledet, som det var, da programmet blev startet op - med den ene forskel, at der i stedet for 'Script name' står navnet på det ny manuskript.

#### EKSISTERENDE MANUSKRIPT

Hent manuskriptet frem ved at aktivere menupunktet 'project, read' (A(miga),0). Herefter er skærmbillede og arbejdsgang den samme som hvis der havde været tale om et nyt manuskript, blot med følgende forskelle: I stedet for 'Name new script' vil der stå 'Read script' på skærmbilledet. I stedet for at skrive manuskriptnavnet i feltet 'file', klikker man på navnet, når det dukker op mellem 'drawer' og 'file'.

'EVENT' TYPER

Så snart manuskriptet er navngivet, kan arbejdet begynde. Et manuskript er opbygget af en række 'events', der kan være af forskellig art. Følgende typer 'events' er mulige:

- SCREEN: Alle manuskripter skal starte med en 'screen event'. Den er at sammenligne med et stykke papir som forudsætning for at kunne skrive eller tegne noget. 'Screen event' er et billede, der fylder hele skærmen. Det vil erstatte alt hvad der eventuelt tidligere har været på skærmen. De filer, som anvendes til 'screen events' skal være gemt som hele skærmbilleder i TV-text, altså som 'pictures' og ikke som 'overlays'.
- OBJECT: En 'object event' bruges i de tiifælde, hvor man vil have tilføjet noget til den allerede eksisterende skærm. Et 'object' er mindre end et skærmbillede og vil typisk være noget, der er gemt som 'overlay' eller 'brushes', afhængig af hvilket program, et kommer fra).
- CYCLE: En 'Cycle event' er ikke nogen egentlig tilføjelse til skærmbilledet, men en behandling af det, der er på skærmen. Den får farverne til at skifte mellem hinanden. Læs mere herom i TV\*show instruction manual, afsn. 3.2.3 og 4.6.3.5;
- LOOP: "Loop event' bruges i de tilfælde, hvor man ønsker sit skærmforløb gentaget. Vær opmærksom på, at 'Loop event' kun har et startpunkt slutpunktet vil automatisk være den sidste 'event' i manuskriptet. Man kan således ikke slå loop funktionen fra vilkårligt. Når 'loop' er valgt, vil billedforløbet blive gentaget igen og igen fra det punkt, hvor 'loop' er sat ind imanuskriptet og til slutningen af manuskriptet. Den eneste måde at afslutte på er ved at trykke på Esc' på tastaturet. I denne udgave af TV"show er det kun muligt at lave et 'loop'.

SPEECH: Denne type 'event' får Amigaen til at 'læse op' fra en tekstfil. Forudsætningen for at kunne bruge denne funktion er, at det der ønskes sagt er skrevet ned i en tekstfil. Denne kan være lavet i 'notepad' (kig i skuffen mærket utilities på harddisken), eller i et tekstbehandlingsprogram, eks. VisaWrite. Når man aktiverer denne type 'event', skal man fortælle programmet, hvilken tekstfil der skal bruges. Derefter kan man under 'Speech Preferen ces' fastlægge tempo, om det skal være med mandeeller kvindestemme.

Kvaliteten skulle temmelig begrænset - også grundet hukommelsesproblemer. Både billede og lyd skal bruge den samme hukommelseschip, og dens prioritering er billede frem for lyd. Læs mere herom i TV-SHOW Instruction Manual, afsn. 3.2.5. og 4.6.3.4;

KEY: Ved denne type 'event' kan man afmærke dele af sit manuskript med en start og en slutmarkering. Dette vil blive knyttet til en hvilken som helst funktionstast (F-tasterne på tastaturet). Når den valgte funktionstast bliver aktiveret, vil den markerede del af manuskriptet blive vist umiddelbart, uafhængigt af hvor langt man i øvrigt er nået i manuskriptet. Læs mere herom i TV\*SHOW Instruction Manual, afsn. 5.4.3. Figure 1.1 and the same that<br>
Figure 1.2.5. C<br>
EY: Ved denne type<br>
sit manuskript<br>
Dette vil bliv<br>
funktionstast<br>
valgte funktionstast<br>
valgte funktionstast<br>
valgte funktionstast<br>
hart, uafhæng<br>
hart, uafhæng<br>
Læs mere her

#### OPBYGNING AF MANUSKRIPT

Det følgende vil være koncentreret omkring 'screen events' og object events', da det vil være langt de flest forekommende 'events'.

Udgangspunktet er stadig skærmen, som den så ud ved opstart (se side 31), med navnet på arbejdet tilføjet.

Start med at klikke i feltet 'Add' - uanset om det drejer sig om opbygning af et helt nyt manus, eller tilføjelser til et allerede eksisterende. Følgende skærm dukker frem:

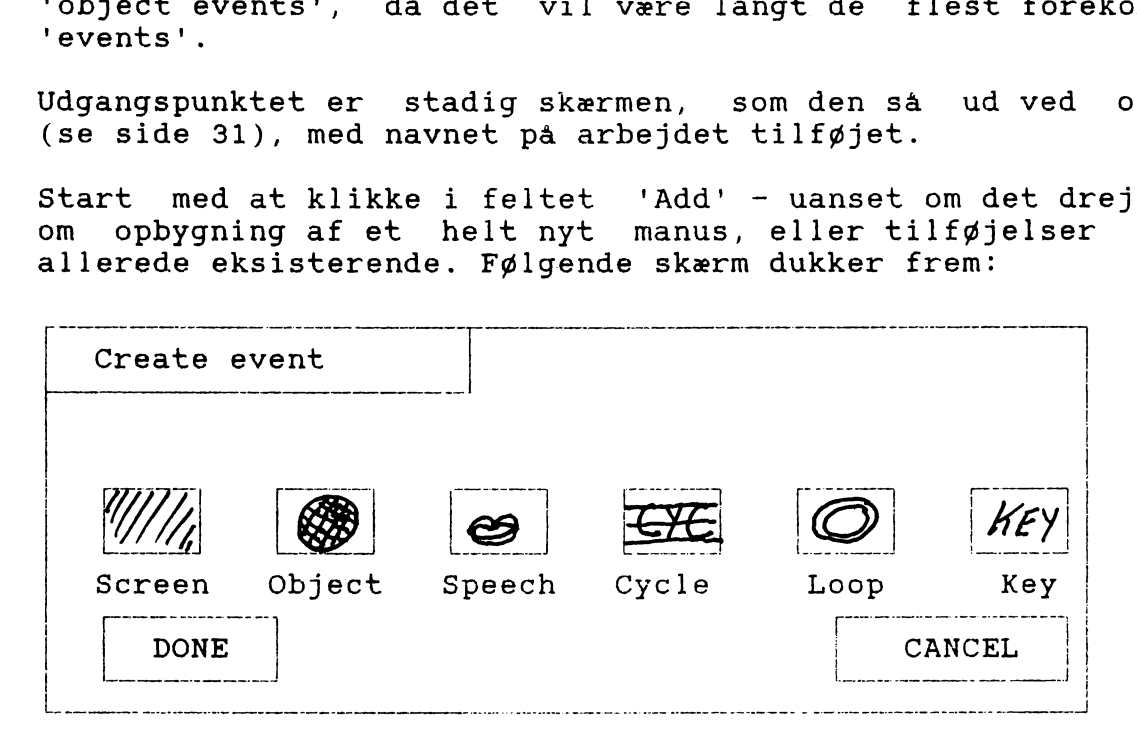

Klik på den ønskede 'event' type. (For at starte nyt manuskript skal den første være en 'screen'.)

Nu skal programmet have at vide, hvilket 'picture' eller 'overlay', der skal bruges. Til brug herfor dukker samme skærmbillede op som blev brugt til at navngive manuskript (se side 32). Vælg drev, underbibliotek og fil, der skal bruges. Slut af med at klikke i feltet mærket 'OK'.

Næste skærmbillede bliver så:

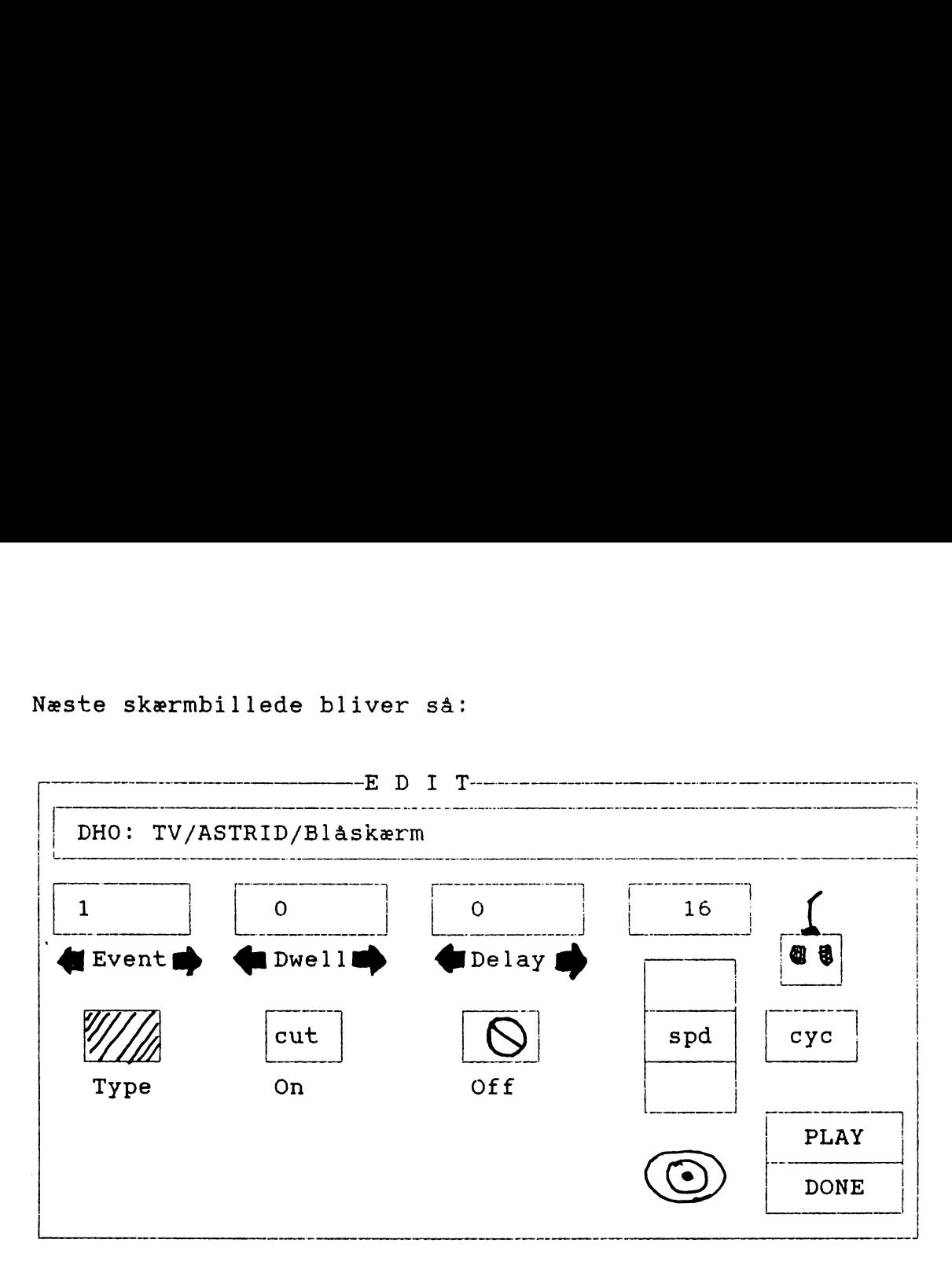

Dette skærmbillede bliver også brugt, hvis der skal rettes i enkelte 'events', efter at showets rækkefølge er lagt.

Det øverste felt viser: Hvilket drev, der arbejdes i, i hvilket bibliotek og underbibliotek, det billede der skal bruges befinder sig, samt billedets navn.

- EVENT: Her vises hvilken 'event', der aktuelt kan arbejdes på. Såfremt der er tale om et manuskript, som er længere end den første 'event', kan man bladre i sit manuskript ved at klikke på pilene. Tallet i feltet viser hvilken 'event' der er aktuel, og titellinjen følger også med en eventuel ændring her.
- DWELL: I dette felt bestemmes, hvor lang tid der skal gå før den aktuelle 'event' efterfølges af den næste. Programmet starter op med 'O' - hvilket i praksis vil betyde, at den aktuelle 'event' næppe er kommet på plads, før den følges af den næste. Klik på pilene for at ændre tallet -— jo højere tal, jo længere varer det, før næste 'event' kan komme på banen. OBS! Ventetiden mellem to 'events' kan styres manuelt. Klik bagud på pilene — efter 0 vil der stå KEY, og det angiver, at skærmskift skal foregå ved at trykke på enten musknapper eller en vilkårlig tast på tastaturet.
- $\overline{a}$ CUT On I feltet under 'Dweil' bestemmes, på hvilken måde den aktuelle 'event' skal komme. Programmet starter op med en 'cut', men der er en lang række andre muligheder. Når der klikkes i dette felt dukker der en skærm op, der viser hvilke overgangsmuligheder, man har mellem de forskellige skærmbilleder. Se nærmere herom på side 37. Hvis feltet er ændret, vil ændringens symbol erstatte hvad der oprindeligt var angivet.
- DELAY:  $\frac{1}{1}$ OBS! Dette felt skal kun i funktion, hvis den aktuelle 'event' er en 'object event'!! I andre tilfælde skal den blot ignoreres. Dette gælder også, hvis det 'object' man ønsker placeret på skærmen skal forblive der. Her bestemmes, hvor længe det pågældende 'object' skal forblive på skærmen. Reguler det ved at klikke på pilene. Dette kan ligesom 'Dwell' styres manuelt - klik bagud til der står KEY i feltet. Så vil det aktuelle 'object' først fjernes fra skærmen, når der tastes, eller musknappen benyttes.

Off

I feltet under 'Delay' bestemmes, hvilken måde det aktuelle 'object' skal ud fra skærmen. Det der vises i feltet er programmets symbol på, at det ikke skal fjernes fra skærmen. Og er dette tilfældet, skal det blot ignoreres. Ellers klik i feltet og en ny skærm viser hvilke overgangsmuligheder, der eksisterer. Se nærmere herom på side 37. Hvis feltet er blevet ændret, vil ændringen vise sig i feltet. Man kan således altid se, hvilke forudsætninger, den pågældende 'event' har.

 $\overline{a}$ spd |<br>|----<br>| sp

Ovenstående har været bestemmelse af hvor lang tid, der skal gå fra det ere skærmbillede til det næste - i dette felt kan man regulere, hvor hurtigt den aktuelle 'event' skal komme på skærmen. Feltet mærket 'spd' er en skyder, som man kan føre op og ned — jo større tallet er i feltet over skyderen, jo hurtigere sker ændringen. Hvilken værdi, der vælges, må ses i sammenhæng med hvilket skift man ønsker. En 'cut' vil ikke være berørt af dette, mens et skærmbillede, der skal rulle ind over det forrige kan være mere eller mindre vellykket, afhængig af hvilken fart, det sker med.

Dette felt fortæller, om det er muligt at benytte sig af 'cycle event'. Hvis feltet er ensfarvet er muligheden ikke til stede - og hvis det er regnbuefarvet kan det lade sig gøre.

сус

ඟ

Øjet Hvis man klikker på dette, mens man arbejder med 'screen' eller 'object events', er det muligt at se det billede, der skal bearbejdes.

> Mus-ikonen skal aktiveres, hvis man ønsker at ændre placeringen af en 'object event' på skærmen. 'Klik på ikonen, og det aktuelle 'object vil være klar til ny placering.

#### OVERGANGE TIL "SCREEN EVENTS'

Som nævnt i ovenstående er der mulighed for at fastlægge flere former for skift mellem de forskellige skærmbilleder. Fra edit-skærmen - som bruges både i oprettelsen af manuskriptet og i en senere redigering af arbejdet kommer man til en skærm, der i symboler viser, hvilke muligheder, der er.

Nogle af disse muligheder er reserveret til brug for start på et nyt skærmbillede - dvs. at de bruges til at bestemme, hvilken måde ens 'event' kommer ind på skærmen. De muligheder, som ikke kan anvendes i den aktuelle situation, vil være omgivet af en stiplet ramme. uligheder er<br>wrmbillede<br>måde ens 'e<br>om ikke kan<br>e omgivet af<br>feltet under<br>et med 'cut'<br>bestemme, 'b<br>startes på.<br>et til at ar<br>kal forsvind<br>endes ved 'sc

Når man klikker i feltet under 'Dwell' (som udgangspunkt i programmet mærket med 'cut') kommer overgangsskærmen frem, og man kan bestemme, hvilken måde den aktuelle 'screen event' skal startes på.

Andre er reserveret til at angive måden man ønsker en "object event' skal forsvinde væk fra skærmen igen. yg me<br>neve:<br>r reve:<br><u>:an il</u> Disse kan ikke anvendes ved 'screen events'. En allerede fastlagt 'screen event' vil jo kun kunne forsvinde, ved at erstatte den med en ny 'screen event'.

Man kan få den aktuelle 'event' til rulle ind på skærmen - både oppefra og nedefra - …. Man kan få den 'skubbet' ind fra den ene side og en lang række andre muligheder. Hvilken der vælges er naturligvis afhængig af, hvilken effekt der ønskes. Og resultatet er afhængig af hvilken fart man har fastlagt med skyderen mærket 'spd' på editeringsskærmen.

#### FREMGANGSMÅDE VED 'SCREEN EVENTS'

"Screen events' består af følgende:

Et filnavn (angiver hvilket billede, der skal være grundlaget for den aktuelle 'screen event'.) FREMGANGSMADE VED<br>
Screen events' b<br>
Et filnavn (angi<br>
for den aktuelle<br>
En 'On'- overgang

'On'- overgang (angiver, hvordan skærmen kommer ind.)

En 'Dwell'-tid (angiver, hvor lang tid, der skal gå inden næste 'event'.) ;n ar<br><u>1'= (</u><br><u>;ell</u>

En 'spd' (angiver, hvor hurtigt, 'screen event' skal overtage <u>skærmen.</u>)<br>skærmen.) Når man har valgt 'screen' i 'event'-vinduet, og har fastlagt ovenstående i editerings-vinduet, klikker man i feltet done, hvis man med det samme vil gå videre til næste trin i sit manuskript.

Hvis man ønsker at se, hvordan resultatet er klikker man i feltet 'Play'. Man vil så komme til et nyt skærmbillede - se side 39.

#### FREMGANGSMÅDE VED 'OBJECT EVENTS'

Når man har valgt 'object' i 'event'-vinduet, og har fortalt programmet, hvilken fil der skal være grundlaget, sker der følgende:

Skærmen vil først vise, hvilken 'screen event' som det aktuelle emne skal ind i. Dernæst vil ens emne blive hentet ind, og ved hjælp af musen kan man 'trække' det hen til den rette position dvs den position, som emnet skal ende på, uanset hvilken aktue<br>Dernæ<br>musen<br>dvs d<br>'on'-<br>trækk 'on'-overgang der skal anvendes. Det kan være sejt at trække emnet på plads - langt sejere end i tilsvarende situationer i TV\*text; men fortvivl ikke... det kan godt lade sig gøre.

Når emnet er placeret, så klik i vinduesrammens øverste venstre hjørne. Så kommer man frem til editeringsskær- men.

"Object events' består af følgende:

Et filnavn (angiver hvilket billede, der skal være grundlaget for den aktuelle 'object event'.)

En 'On'- overgang (angiver, hvordan skærmen kommer ind.)

En 'Dwell'-tid (angiver, hvor lang tid, der skal gå inden næste 'event'.)

En 'Off'- overgang (angiver, hvordan ens emne skal ud af <u>en 'Off'- ov</u><br>skærmen igen.)<br>En 's<mark>pd'</mark> (ang

En 'spd' (angiver, hvor hurtigt, 'screen event' skal overtage skærmen.)

Nu fastlægges, hvordan emnet skal komme ind på skærmen, med hvilken fart, og hvordan det eventuelt skal komme ud igen. Hvis man ønsker emnet skal blive på skærmen skal man ikke ændre på 'Off'-overgangen.

Herefter klikker man i 'DONE', hvis man umiddelbart herefter ønsker at gå videre til næste trin i sit manuskript. Og i 'PLAY', hvis man vil se resultatet.

#### REDIGERINGSMUL.IGHEDER

Når man har klikket i 'DONE' i editeringsvinduet, vender man tilbage til 'script'-vinduet. Ved her at klikke 'Add' kan man fortsætte med at tilføje 'events' til sit manuskript. Har man fastlagt alle trin, kan man med udgangspunkt i 'script'-vinduet redigere, slette og flytte rundt på dele af manuskriptet, samt se dele af eller hele det fastlagte billedforløb. REDIGERINGSMUL<br>
Nar man har klikket i<br>
man tilbage til 'scrij<br>
'Add' kan man fortsæt<br>
manuskript. Har man<br>
udgangspunkt i 'scrij<br>
flytte rundt på dele<br>
eller hele det fastlag<br>
Vælg feltet 'EDIT', h<br>
til effekt-valg. Edit<br>

Vælg feltet 'EDIT', hvis der skal ændringer i forhold til effekt-valg. Editeringsvinduet vil komme frem. Ved at klikke på 'event'-feltets pile, kan man bladre i sit manus, indtil navn og nummer på den 'event', der skal ændres dukker frem. Exert Papine,<br>Ext-valg. Education and<br>Ke på 'event<br>indtil navn<br>indtil navn<br>inker frem.<br>Eltet 'PLAY'<br>External papine

#### AFSPILNING

Vælg feltet 'PLAY', hvis manuskriptet ønskes vist. Følgende skærmbillede kommer frem:

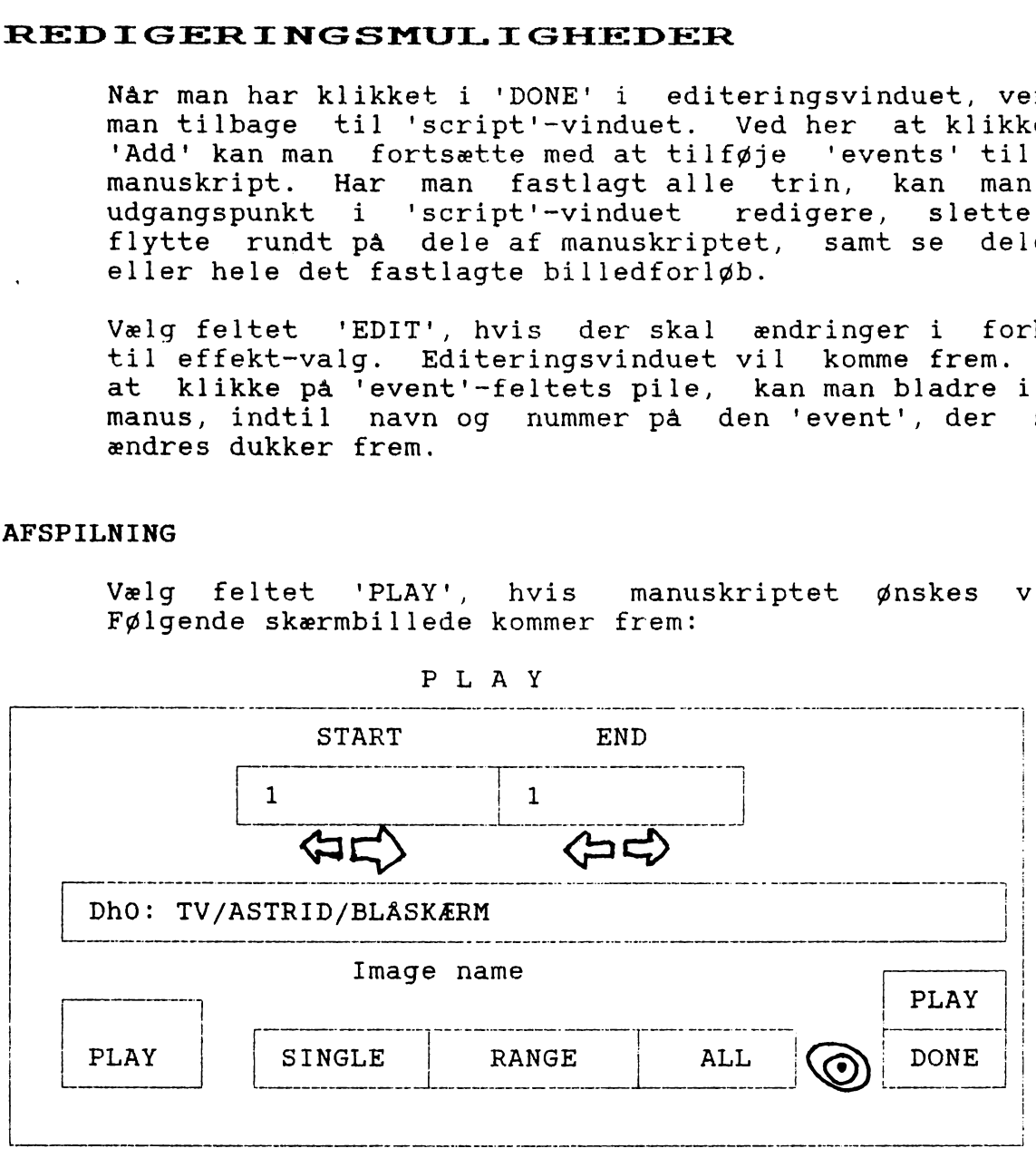

PLAY

Hvis man ønsker at se hele showet, gør man sådan:

Klik i feltet 'ALL'. De øverste talfelter vil ændre udseende, og det er ikke muligt at ændre i dem. De angiver, hvilket 'event' nummer, som starter og slutter. Men uanset hvilke tal, der står i dem, vil det være hele manus, der bliver afspillet. Klik i 'PLAY'.

Hvis man ønsker at se dele af showet, gør man sådan:

Klik i feltet 'RANGE'. Klik i pilene under talfelterne, indtil den ønskede start'event' og slut'event' er fremme. Klik i 'PLAY'.

Hvis man ønsker at se en enkelt 'event', gør man sådan:

Klik i feltet 'SINGLE'. Klik i pilene under startfeltet, til den ønskede 'event' er fremme. Det andet talfelt er her ude af funktion. Klik i 'PLAY'.

Når det ønskede er gennemspillet, vil skærmbilledet igen være 'play'-skærmen. Klik nu i 'DONE', hvis der ikke skal ses mere. Så vender man tilbage til 'Script'-skærmen.

#### FLYTNING AF DELE AF SHOW

Hvis man ønsker at rokere rundt på dele af sit show, eller blot ønsker at flytte en enkelt 'event', klikker man på 'MOVE' på 'script'-skærmen. Næste skærmbillede bliver: XITNING AF DELE AF SHOW<br>
vis man ønsker at rokere rundt på dele af sitt<br>
lot ønsker at flytte en enkelt 'event', klikker<br>
a 'script'-skærmen. Næste skærmbillede bliver:<br>
MOVE

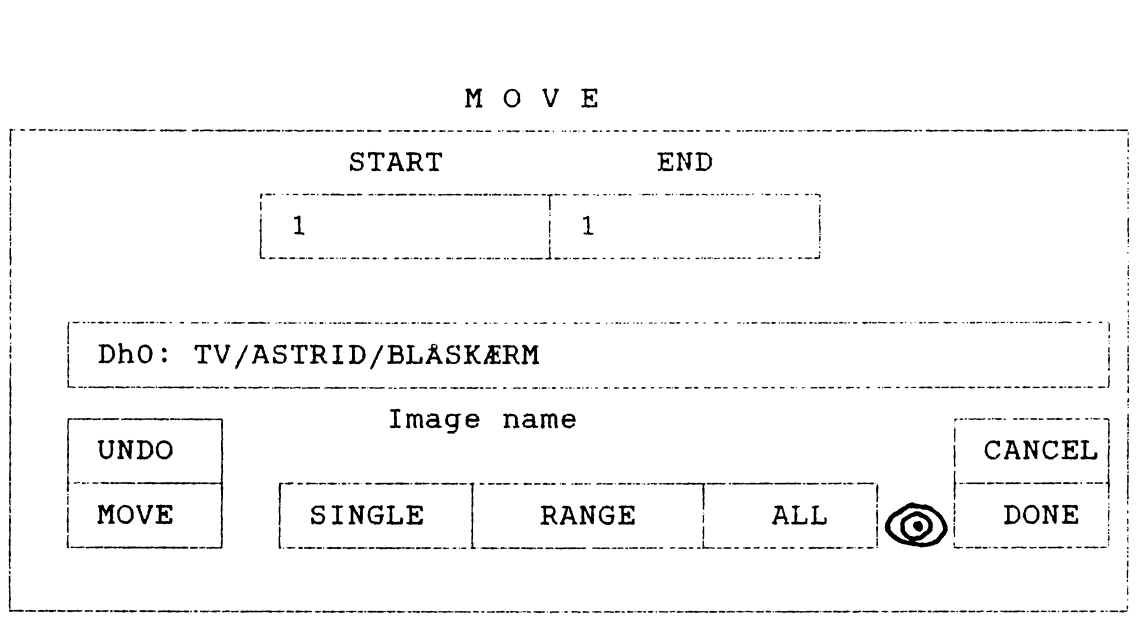

Hvis man ønsker at flytte dele af showet, gør man sådan:

Klik i feltet 'RANGE'. Klik i pilene under talfelterne, indtil den ønskede start'event' og slut'event' er fremme. Klik i 'MOVE'. Herefter vil 'insert'-vinduet komme frem.

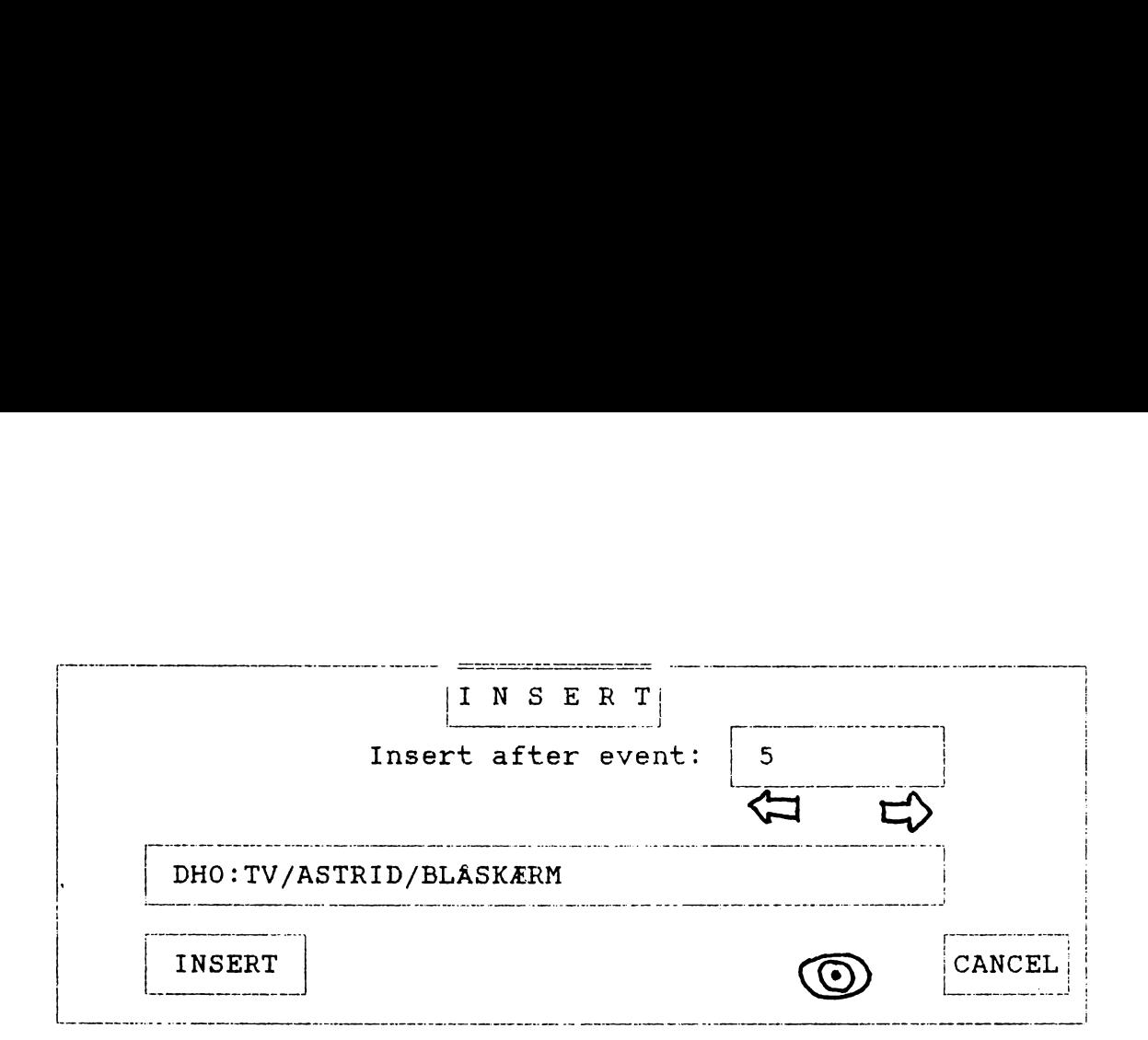

Markér i talfeltet, efter hvilken 'event' ændringen i manus skal sættes ind. Klik i 'CANCEL', hvis valget fortrydes. Ellers klik i 'INSERT'.

Man vender nu tilbage til 'MOVE'-vinduet. Også her er der mulighed for at fortryde. Hvis den sidste ændring fortrydes, så klik i 'UNDO'. Hvis alle ændringer, der er foretaget, siden 'MOVE' vinduet blev åbnet fortrydes, klikkes i 'CANCEL'. Manus vil så vende tilbage til den form, det havde før ændringen blev foretaget.

Klik til sidst i 'DONE' og man vender tilbage til 'scriptskærmen'.

### Hvis man ønsker at flytte en enkelt 'event', gør man sådan:

Klik i feltet 'SINGLE'. Klik i pilen under startfeltet, til den ønskede 'event' er fremme. Det andet talfelt er her ude af funktion. Klik i 'MOVE', og 'insert'-vinduet dukker frem. Herefter er proceduren som beskrevet ovenfor.

#### SLETNING AF DELE AF MANUS

Hvis man ønsker at slette dele af sit manus, klikker man i 'DELETE' feltet på 'script'-skærmen. Næste skærmbillede bliver:

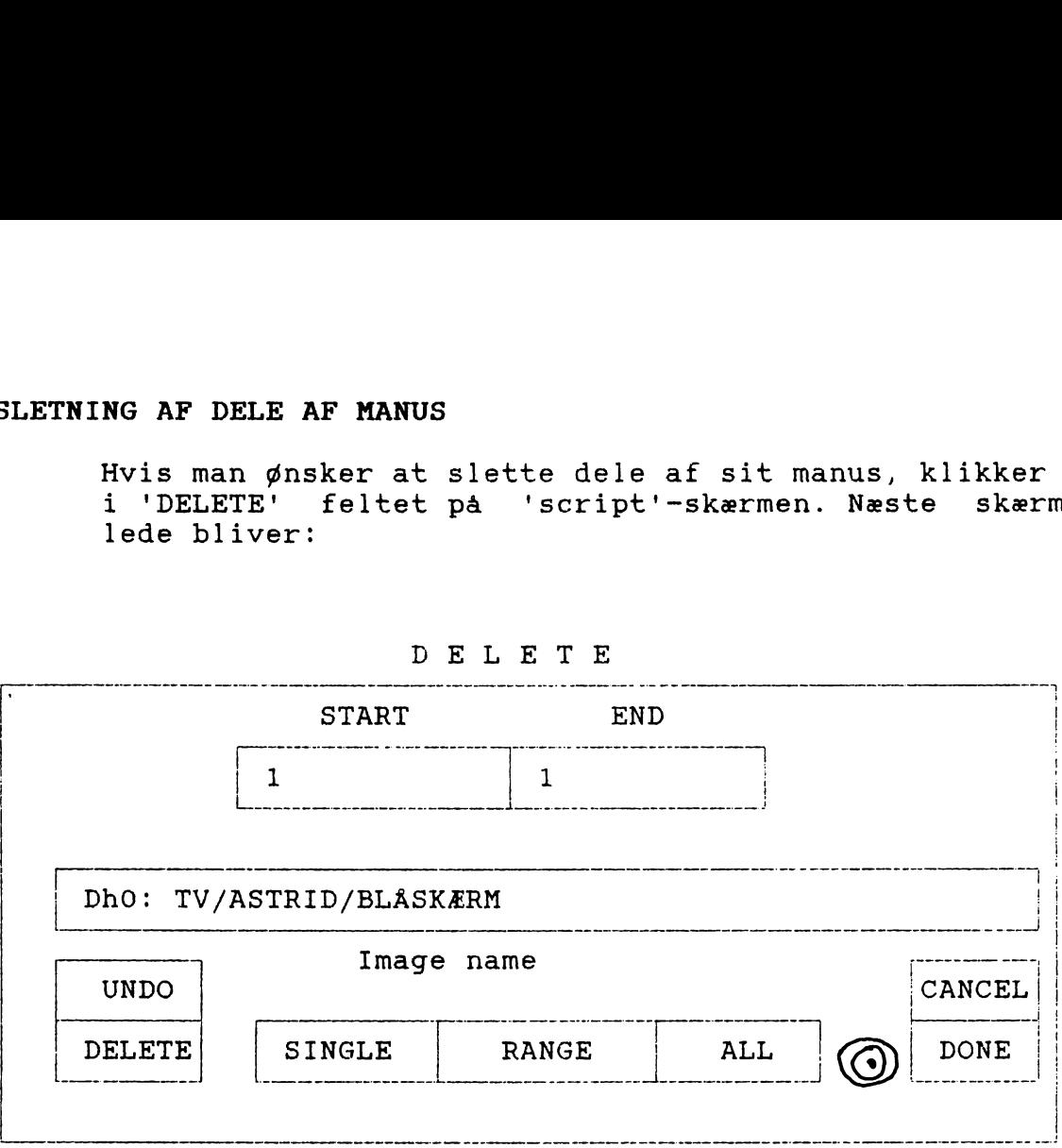

#### Hvis man ønsker at slette dele af showet, gør man sådan:

Klik i feltet 'RANGE'. Klik i pilene under talfelterne, indtil den ønskede start'event' og slut'event' er fremme. Klik i 'DELETE'.

#### Hvis man ønsker at slette en enkelt 'event', gør man sådan:

Klik i feltet 'SINGLE'. Klik i pilene under startfeltet, til den ønskede 'event' er fremme. Det andet talfelt er her ude af funktion. Klik i 'DELETE'.

I begge tilfælde er der fortrydelsesret. Klikker man i 'UNDO' aflyses den sidste ændring, der er foretaget. Klikker man i 'CANCEL' bliver samtlige ændringer, der er foretaget siden 'DELETE'-vinduet blev åbnet, negligeret.

Slut i alle tilfælde af med at klikke i 'DONE'. Så vender 'script'-skærmen tilbage.

#### TILFØJELSER TIL MANUSKRIPT

Man kan til enhver tid tilføje flere 'events' til sit show. Skal tilføjelsen ligge efter den sidste 'event', er der ingen ben i det - man klikker blot i 'ADD' i 'script'-vinduet, og fortsætter som beskrevet side 37.

Hvis tilføjelsen skal ind midt i et show, er man nødt til først at lægge tilføjelsen i slutningen af sit manus. Derefter må man gå frem som beskrevet i afsnittet om flytning af dele af manus side 40. 42

#### GEM MANUSKRIPT

Når man ønsker at gemme sit manus, går man op i 'project'-menuen og ned i punktet 'save' — eller man trykker på A(miga),s. Showet vil nu blive gemt under det navn, det blev givet ved opstarten.

Hvis man ønsker at gemme sit manus under et nyt navn går man til punktet 'save as' (A(miga), w) i stedet. Man skal så give manuskriptet et nyt navn. Det kan være praktisk, hvis man arbejder videre på et manus, men samtidig ønsker at have den oprindelige version til rådighed. man til punktet 'save as' (A(miga), w) i stedet. Man<br>skal så give manuskriptet et nyt navn. Det kan være<br>praktisk, hvis man arbejder videre på et manus, men<br>samtidig ønsker at have den oprindelige version til<br>rådighed.<br>Und

Under alle omstændigheder vil et gemt show blive fulgt af en info-fil - en ikon med navnet på showet heftet på. Hvis man herefter ønsker at se showet, åbnes det bibliotek, som showet befinder sig i. Klik på showets ikon, og il punkt<br>is a give<br>ktisk, hv:<br>itidig ønsl<br>ighed.<br>er alle or<br>en info-fil<br>s man here!<br>s man here!<br>wet vil bl:<br>dog, at en<br>sig i samm le oms<br>o-fil<br>hereft<br>showet<br>l bliv<br>t en k navne<br>she<br>kl:<br>en. l<br><u>elen</u><br>r sku

#### KOBLING AF TO MANUSKRIPTER

To manuskripter kan kobles sammen ved at benytte menupunktet 'merge' eller taste A(miga),m. Udgangspunktet for en sådan operation vil altid være det manuskript, man har inde i programmet.

Når 'merge'-funktionen er aktiveret, vil man blive bedt om at angive hvilket drev, bibliotek og hvilken fil man ønsker koblet med det, der allerede er inde. Herefter vil 'insert'-vinduet komme frem, og proceduren er nu som beskrevet på side 41.

#### AFSLUTNING AF TV\*show  $-$  edit

Man afslutter programmet ved at aktivere punktet 'quit'" i 'project'-menuen, eller ved at taste A(miga),q.

#### $TV*SHOW - PLAY$

Denne programdel sørger for, at det er muligt at gen nemse et show, uden at skulle åbne for TV\*show -edit. Sørg for at en kopi af TV-show - play ligger i den skuffe, som showet befinder sig i. Så skal man blot klikke på showets ikon.

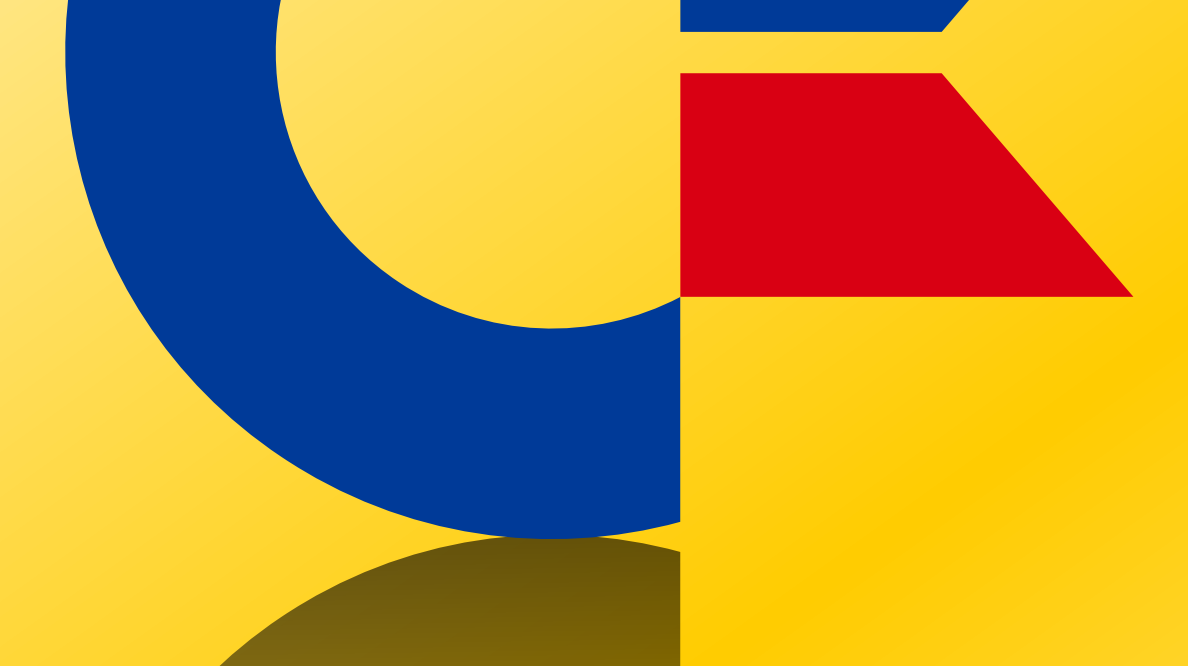

# This was brought to you

# from the archives of

http://retro-commodore.eu